# 4CH DVR

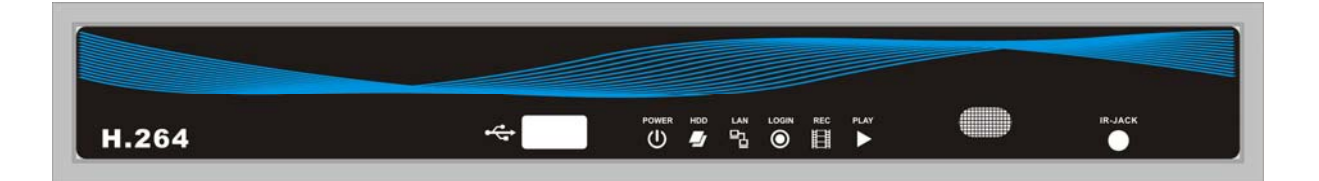

This document contains preliminary information and subject to change without notice.

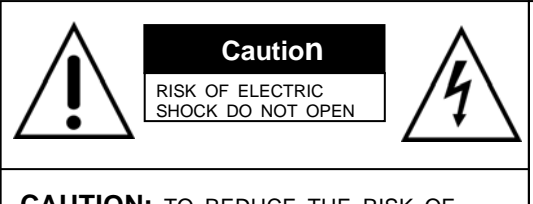

**CAUTION:** TO REDUCE THE RISK OF ELECTRIC SHOCK, DO NOT REMOVE COVER (OR BACK). NO USER SERVICEABLE PARTS INSIDE. REFER SERVICING TO QUALIFIED SERVICE PERSONNEL.

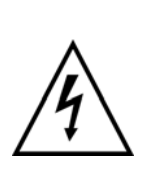

This symbol is intended to alert the user to the presence of unprotected "Dangerous voltage" within the product's enclosure that may be strong enough to cause a risk of electric shock.

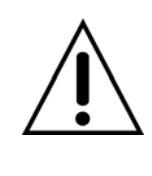

This symbol is intended to alert the user to the presence of important operating and maintenance (servicing) instructions in the literature accompanying the appliance.

# **WARNING**

TO REDUCE THE RISK OF FIRE OR ELECTRIC SHOCK, DO NOT EXPOSE THIS APPLIANCE TO RAIN OR MOISTURE.

**NOTE:** This equipment has been tested and found to comply with the limits for a class digital device, pursuant to part 15 of the FCC Rules. These limits are designed to provide reasonable protection against harmful interference when the equipment is operated in a commercial environment. This equipment generates, uses, and can radiate radio frequency energy and, if not installed and used in accordance with the instruction manual, may cause harmful interference to radio communications. Operation of this equipment in a residential area is likely to cause harmful interference in which case the user will be required to correct the interference at his own expense.

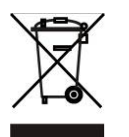

**Disposal of Old Electrical & Electronic Equipment (Applicable in the European Union and other European countries with separate collection systems)** 

This symbol on the product or on its packaging indicates that this product shall not be treated as household waste. Instead it shall be handed over to the applicable collection point for the recycling of electrical and electronic equipment. By ensuring this product is disposed of correctly, you will help prevent potential negative consequences for the environment and human health, which could otherwise be caused by inappropriate waste handling of this product. The recycling of materials will help to conserve natural resources. For more detailed information about recycling of this product, please contact your local city office, your household

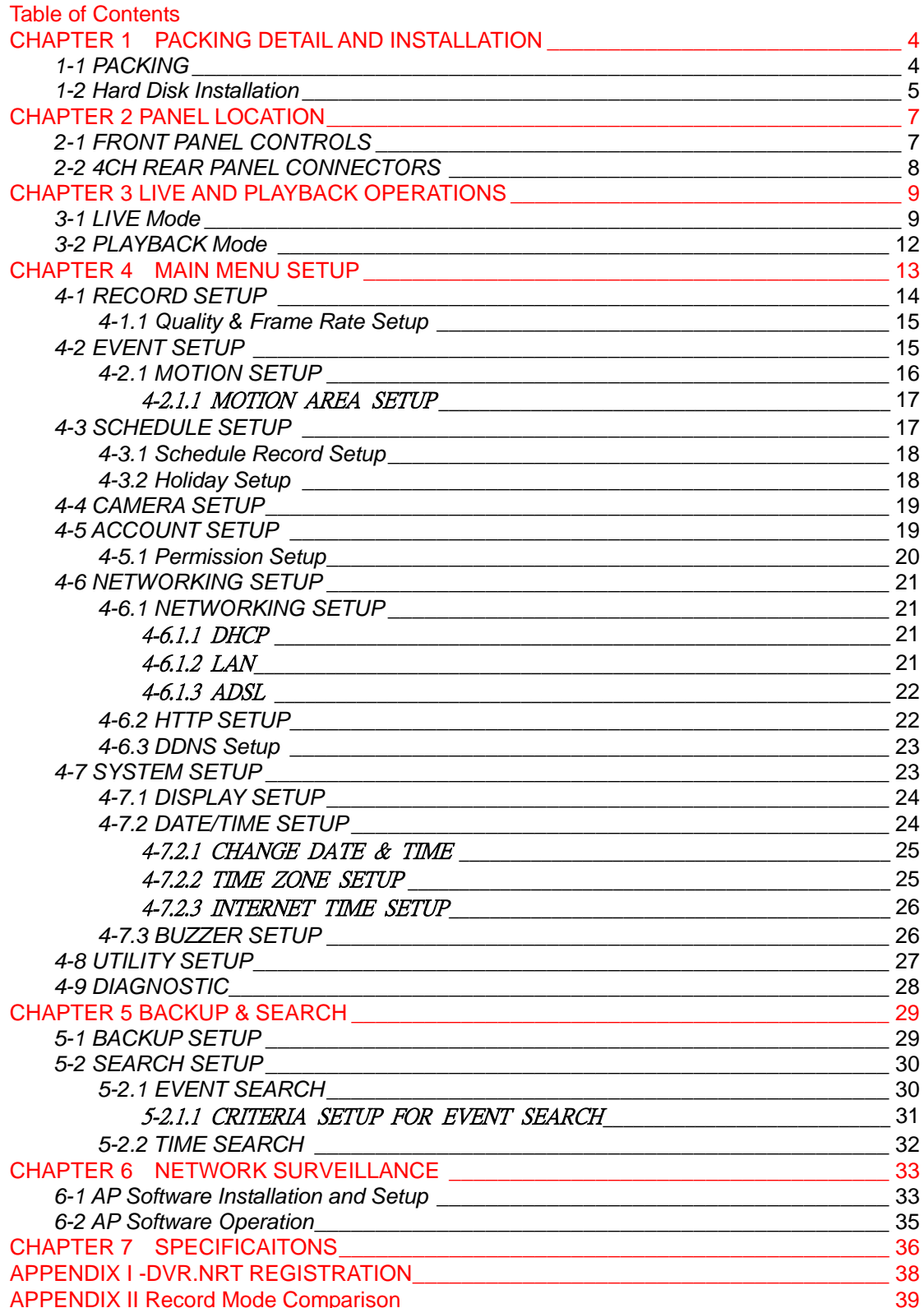

# **CHAPTER 1 PACKING DETAIL AND INSTALLATION**

*1-1 PACKING*

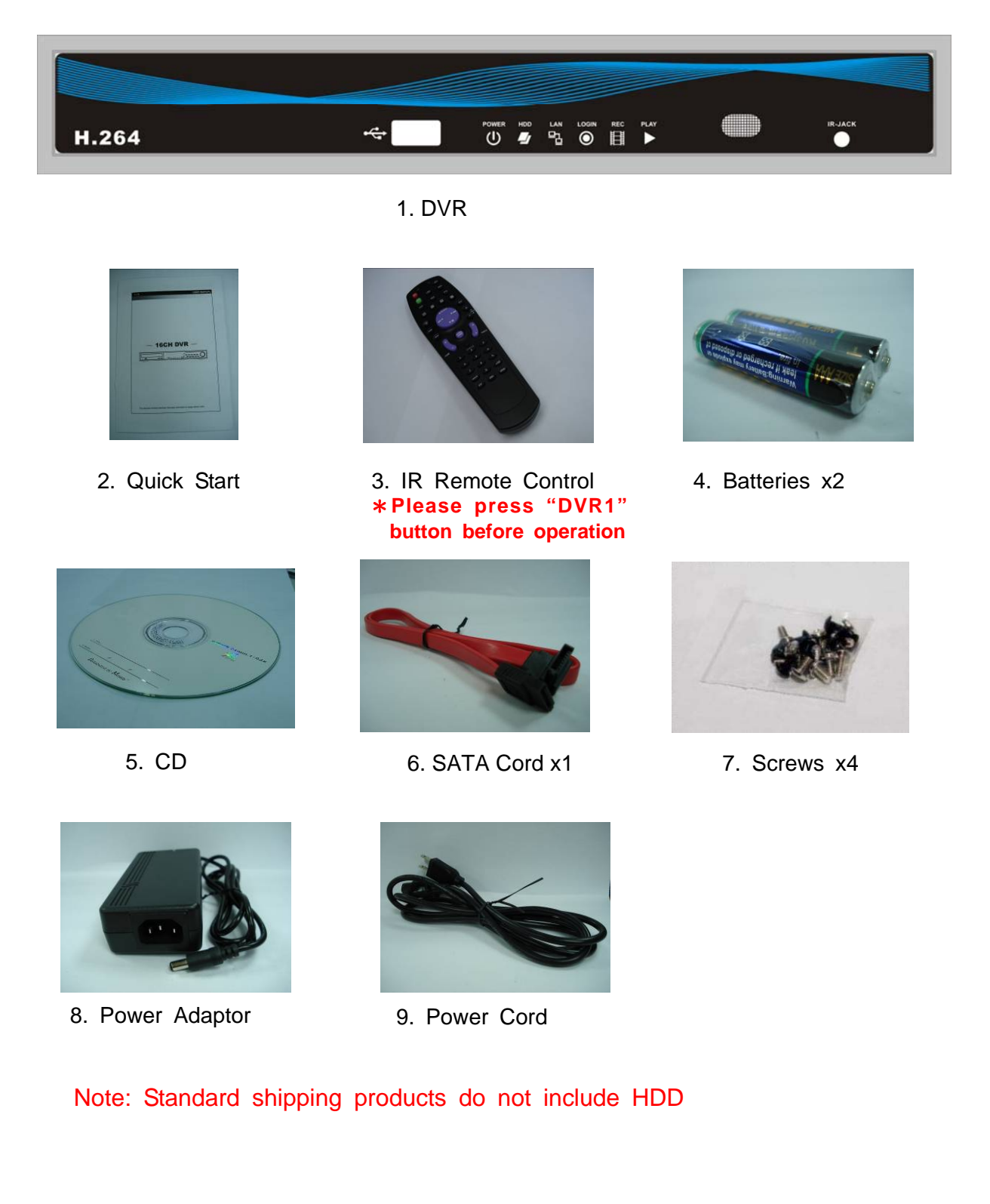

*1-2 Hard Disk Installation*  **Step 1) Remove the 3 screws from DVR as cycled below.** 

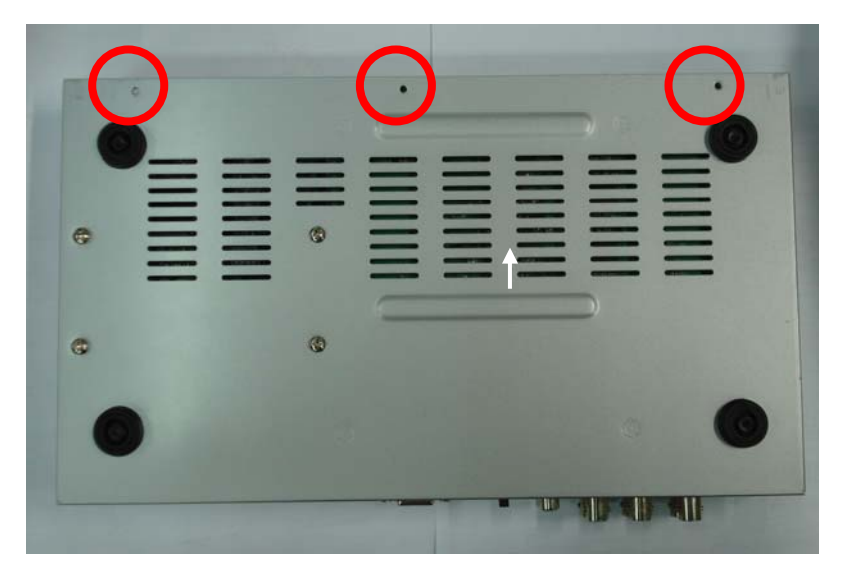

**Step 2) Remove the front cover from DVR as indicated by the arrow.** 

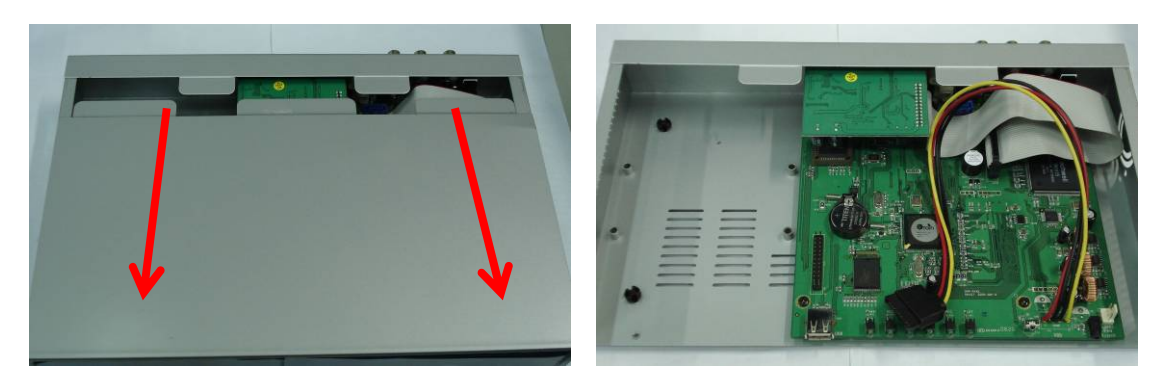

**Step 3) Place the HDD on the HDD plate and connect the power and the SATA cables.**

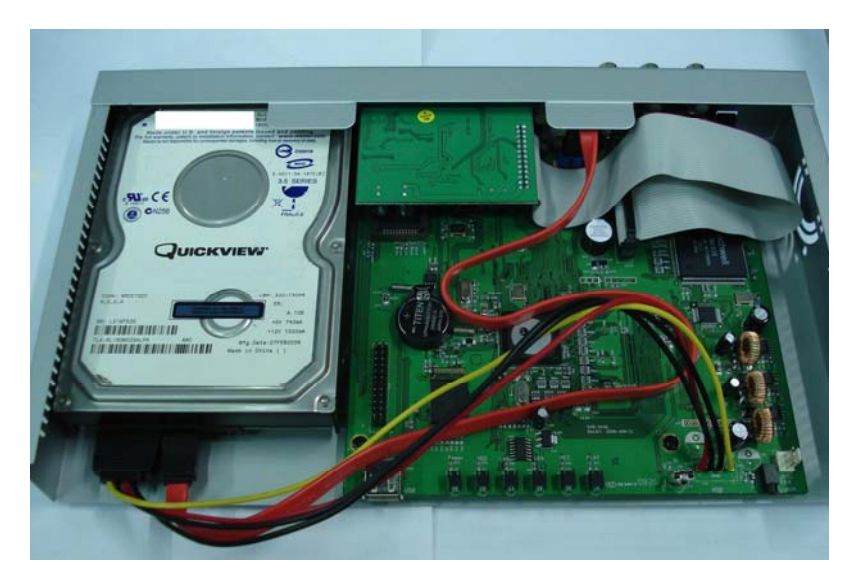

**Step 4) Screw the bottom of the DVR as indicated as cycled.** 

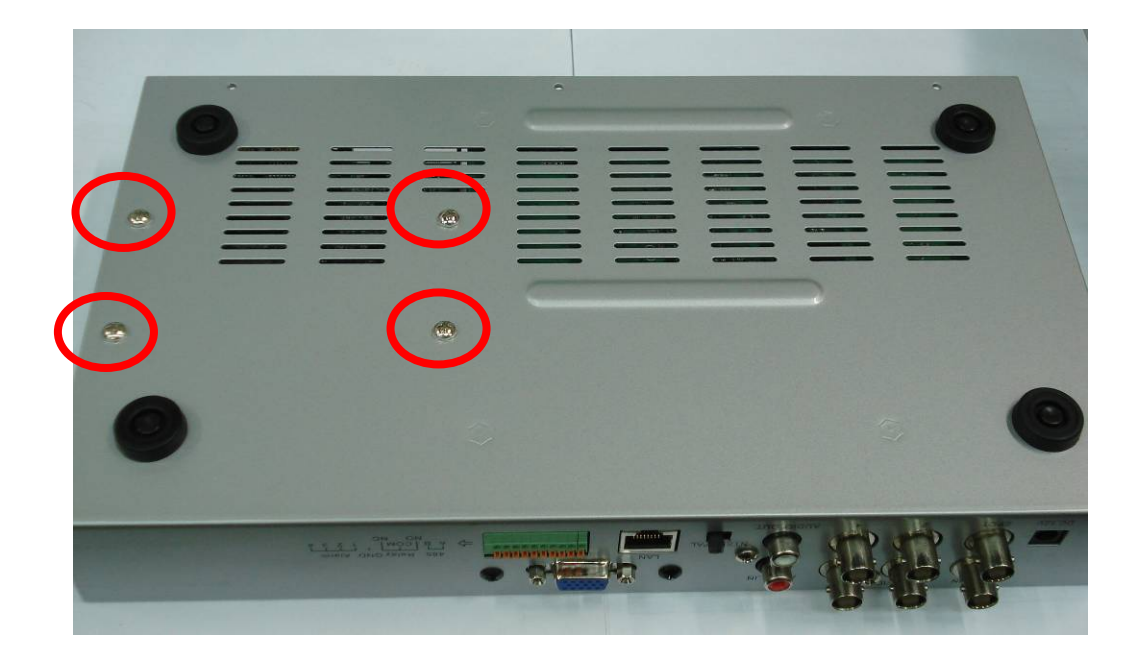

**Step 5) Place the bottom of DVR and screw.**

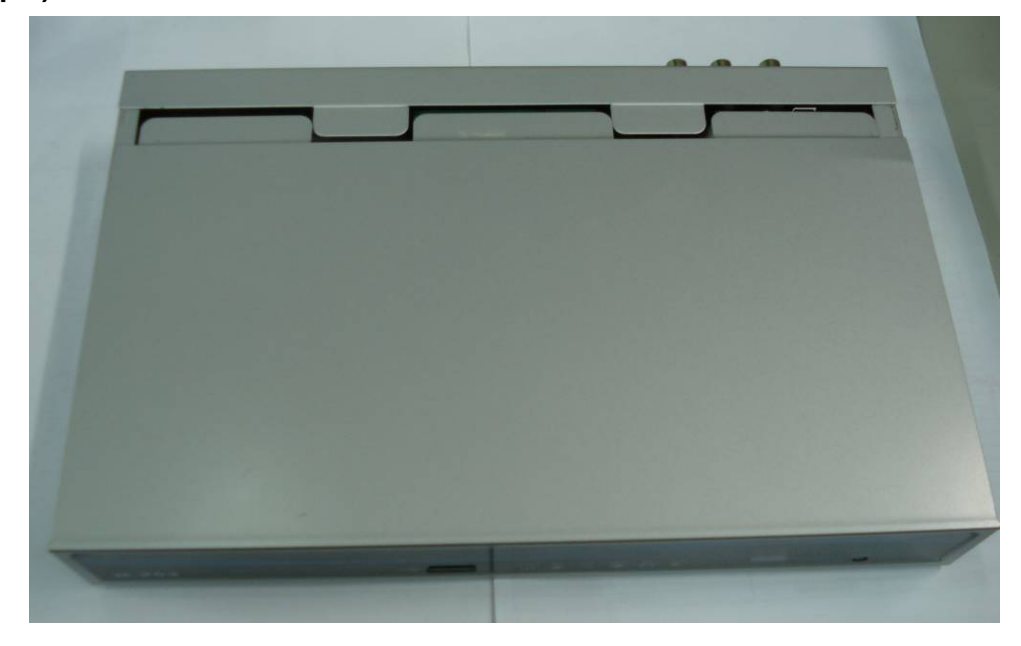

# **CHAPTER 2 PANEL LOCATION**

# *2-1 FRONT PANEL CONTROLS*

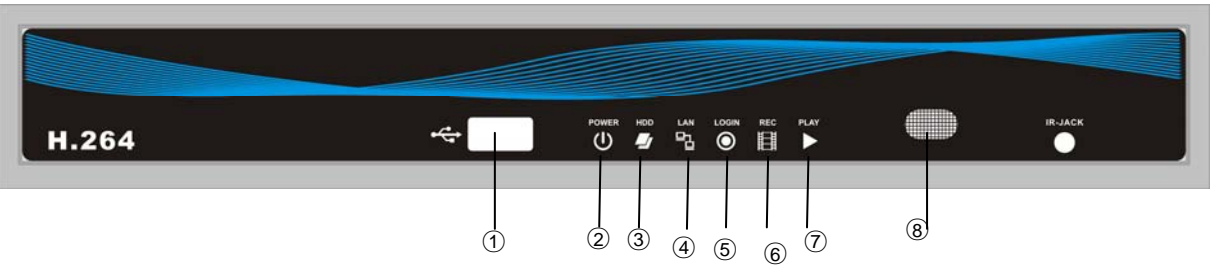

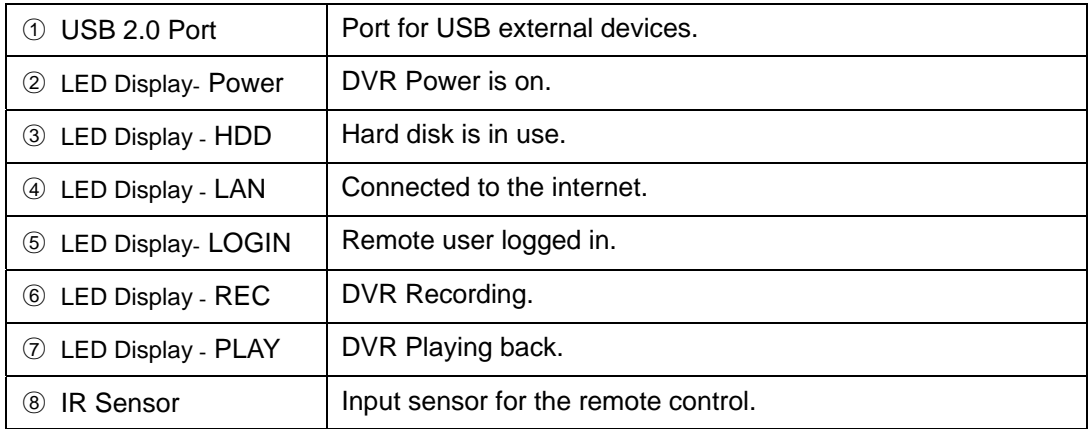

# *2-2 4CH REAR PANEL CONNECTORS*

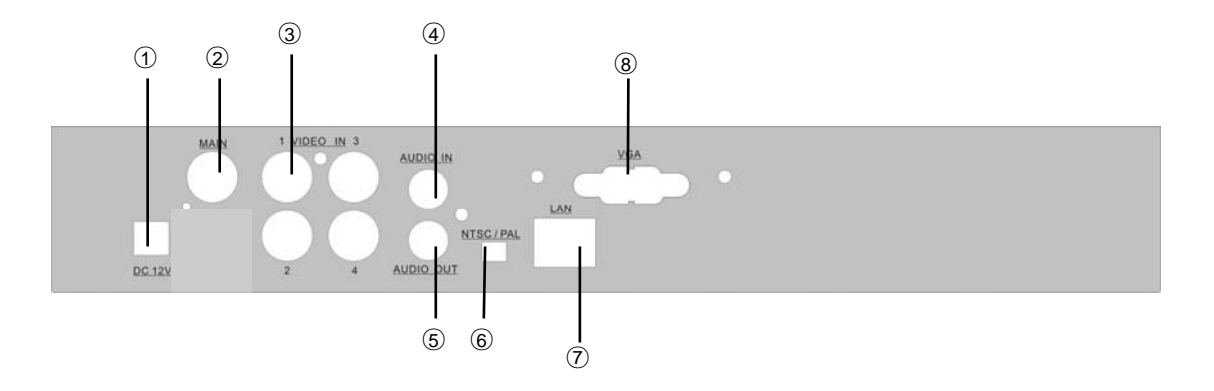

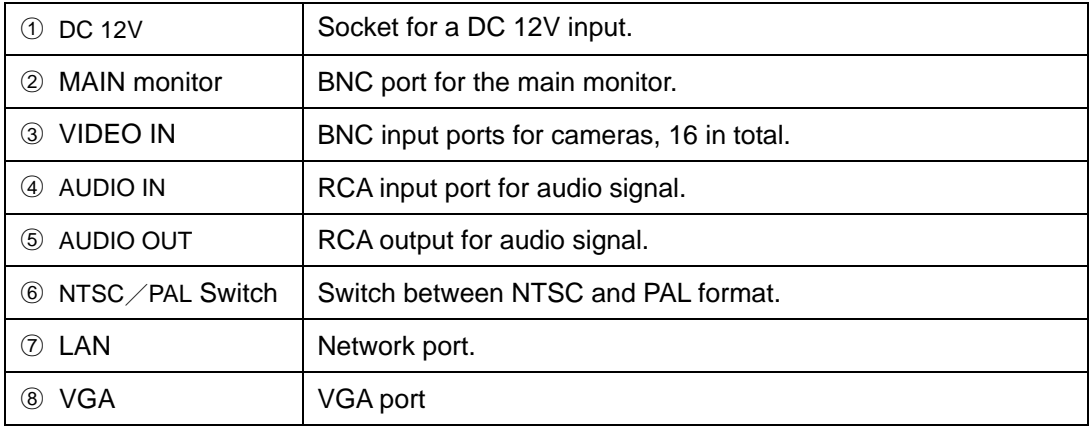

# **CHAPTER 3 LIVE AND PLAYBACK OPERATIONS**

### *3-1 LIVE Mode*

You can monitor all the channels, listen to audio signal and have some related operations under *LIVE* mode. This paragraph describes the IR remote control, mouse operation and on screen graphical icons under LIVE mode.

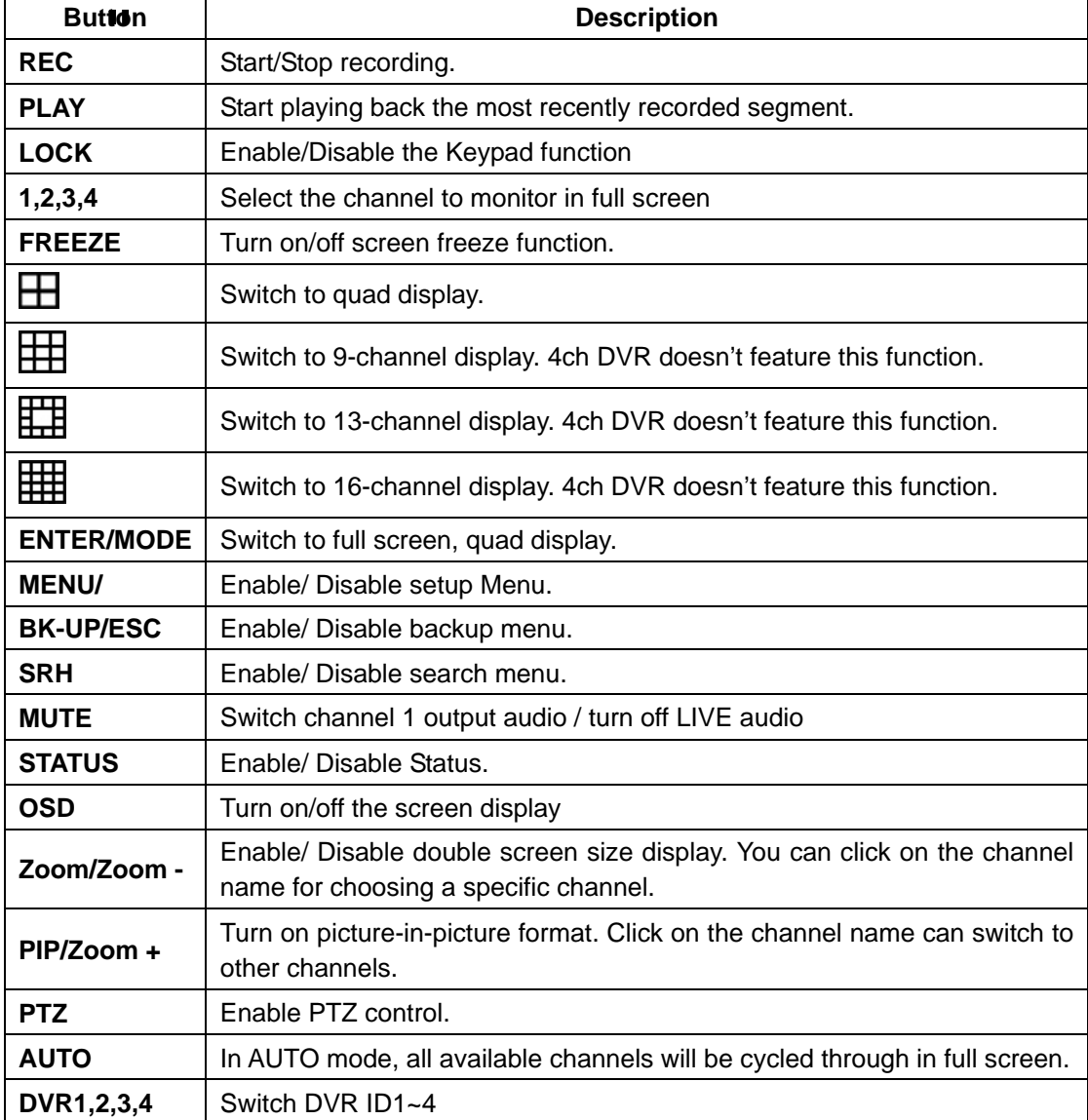

**Table 3-1.1** Functions of remote control under LIVE mode

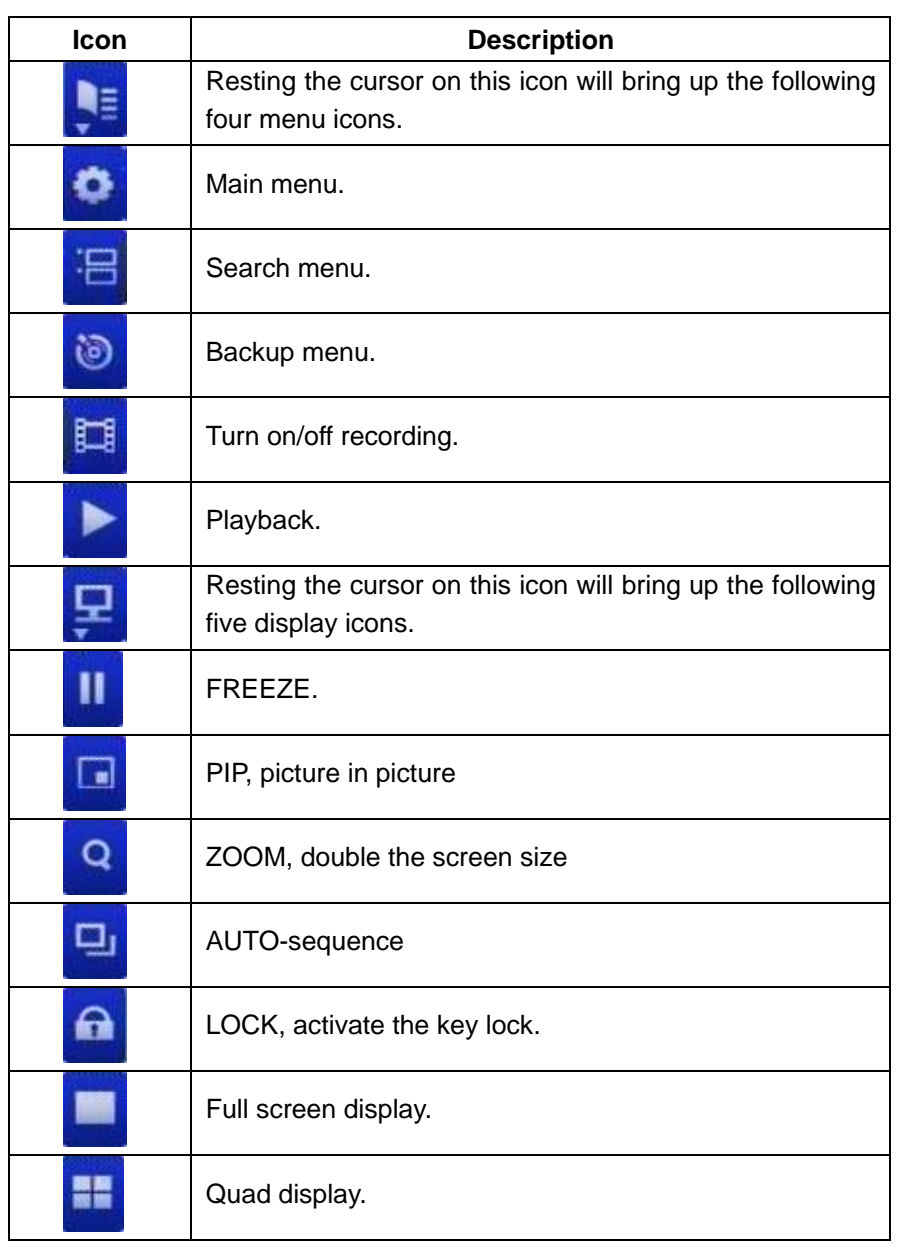

**Table 3-1.2** Graphical icons that will display after right-clicking your mouse under LIVE mode.

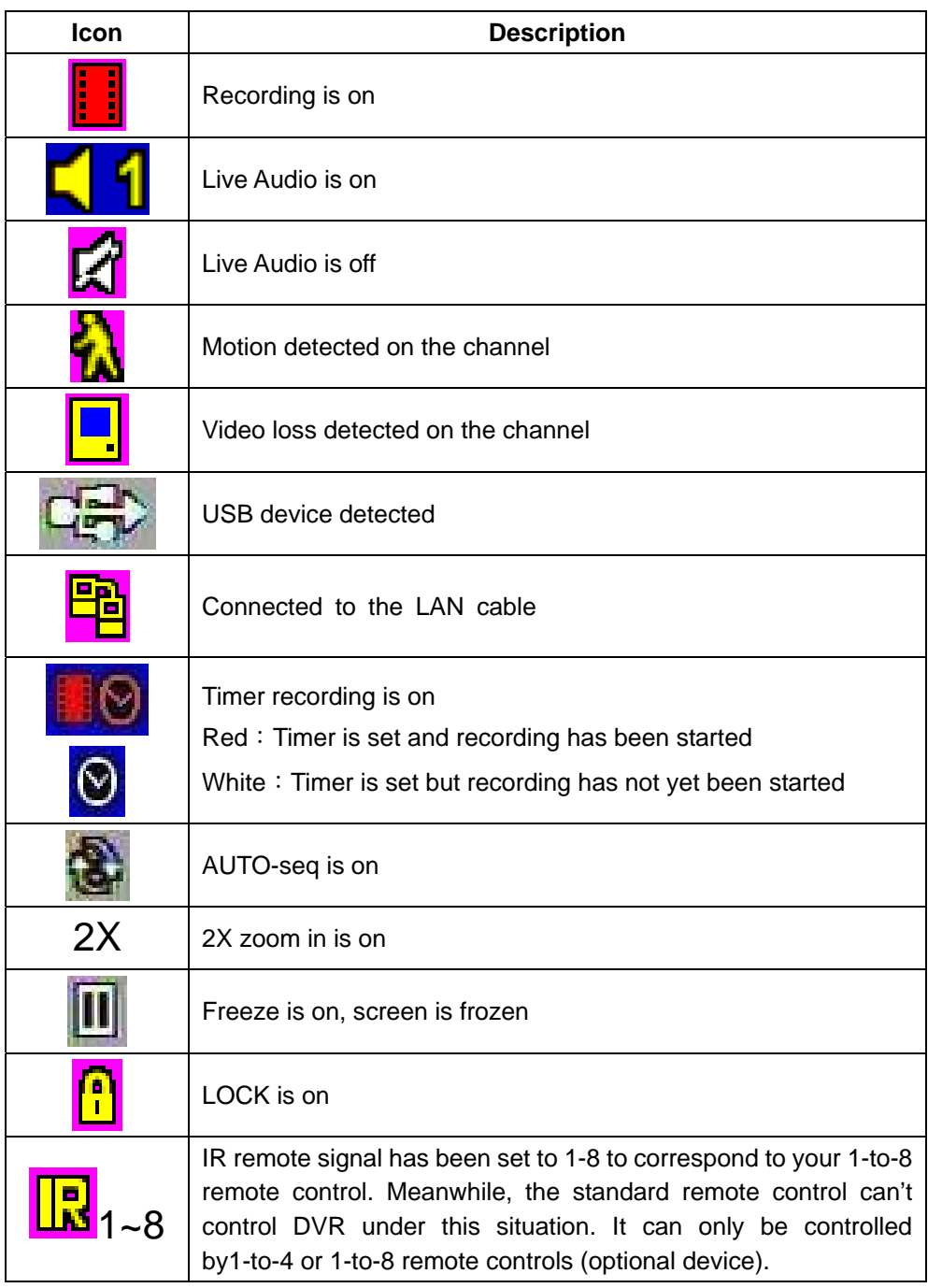

**Table 3-1.3** Description of on screen graphical icons in LIVE mode

# *3-2 PLAYBACK Mode*

Switch to PLAYBACK mode by pressing "PLAY" under the LIVE mode, the graphical icon will show up on the upper center of the screen and the operation panel (see below picture) will show up at right lower corner of the screen. You can drag the panel by mouse to place it on any location of your screen.

| <b>Button</b>                                 | <b>Description</b>                                                                                                    |  |
|-----------------------------------------------|----------------------------------------------------------------------------------------------------|--|
| <b>ENTER / MODE</b>                           | Switch to full screen and quad display.                                                                                                    |  |
| MENU/ II                                      | Turn on/off PAUSE.                                                                                                    |  |
| <b>PLAY</b>                                   | Play back at normal speed.                                                                                                    |  |
| ▲ / SLOW                                      | Play back at slower speed. The speed will be slowed to 1/2, 1/4, 1/8,<br>1/16 by each pressing of the button till the slowest limitation of 1/16 of<br>the normal speed. Current playback speed is shown in the upper<br>center of the screen. |  |
| ◀◀ / ◀                                        | Fast rewind. Each press increases the speed to the next level.<br>There are six speeds: 2x, 4X, 8X, 16x, 32X and 64X.                                                                                                    |  |
| $\blacktriangleright$ / $\blacktriangleright$ | Fast forward. Each press increases the speed to the next level.<br>There are six speeds: 2x, 4X, 8X, 16x, 32X and 64X.                                                                                                    |  |
|                                               | Stop playback.                                                                                                    |  |

**Table 3-2.1** Remote control functions under the PLAYBACK mode

**Table 3-2.2** The mouse operation under the PLAYBACK mode.

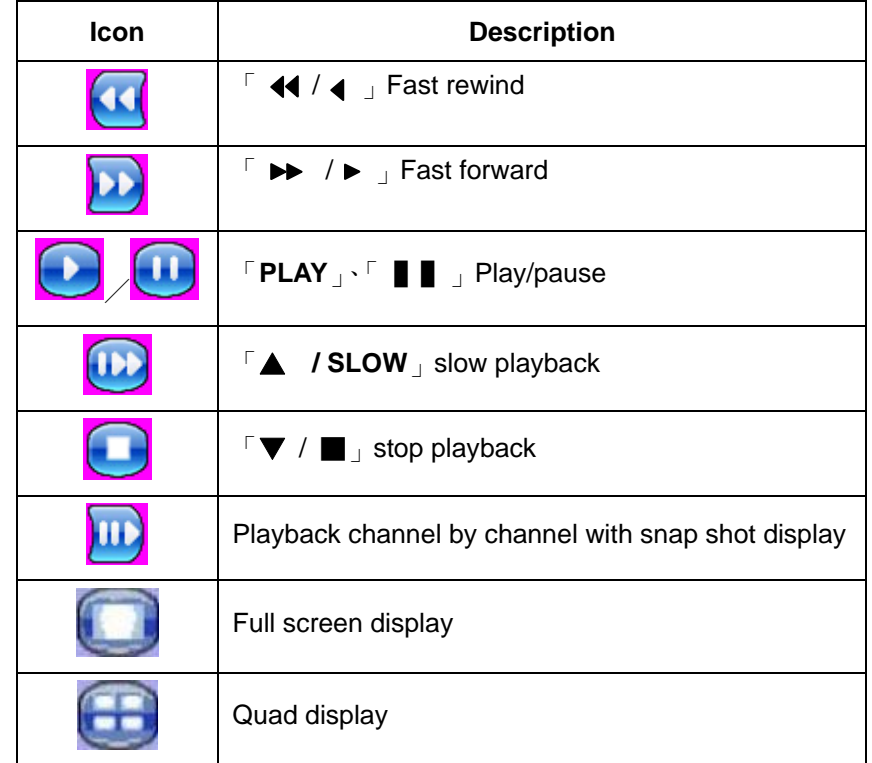

# **CHAPTER 4 MAIN MENU SETUP**

To enter the main menu and set up DVR, log-in account and user password are required. The default password of the administrator is "123456". Please check the "Account Setup" for related setup of other log-in users.

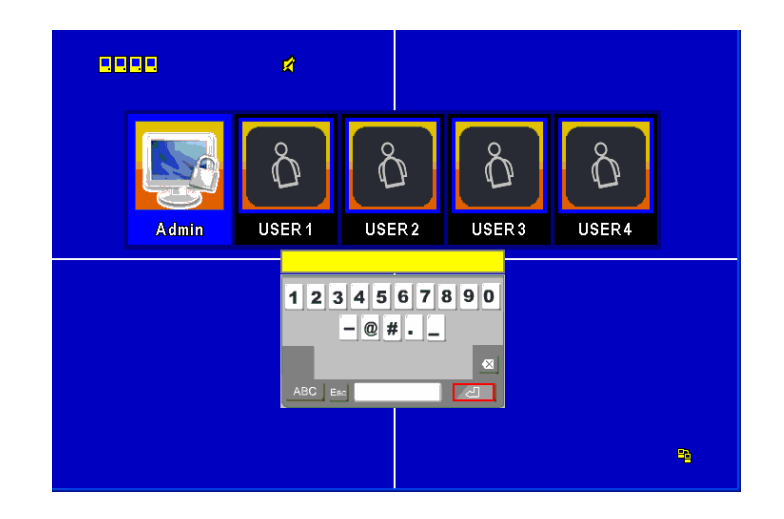

**Table 4-0.1** Some definition of virtual keyboard.

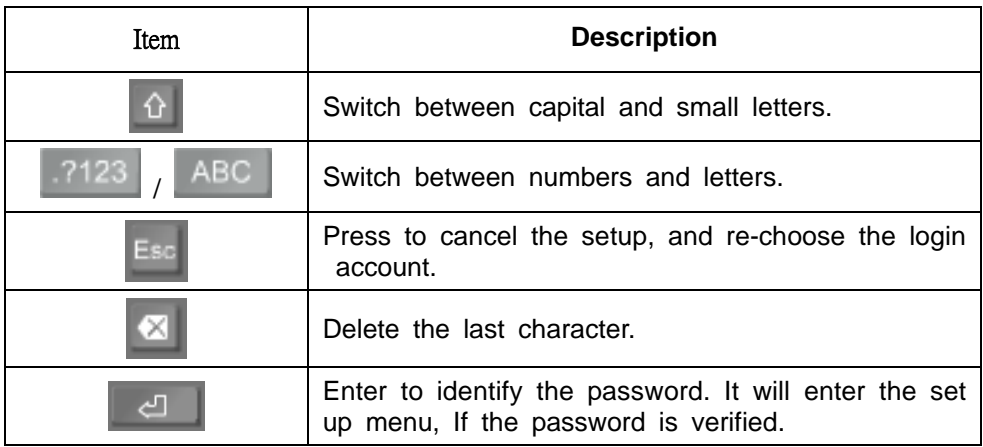

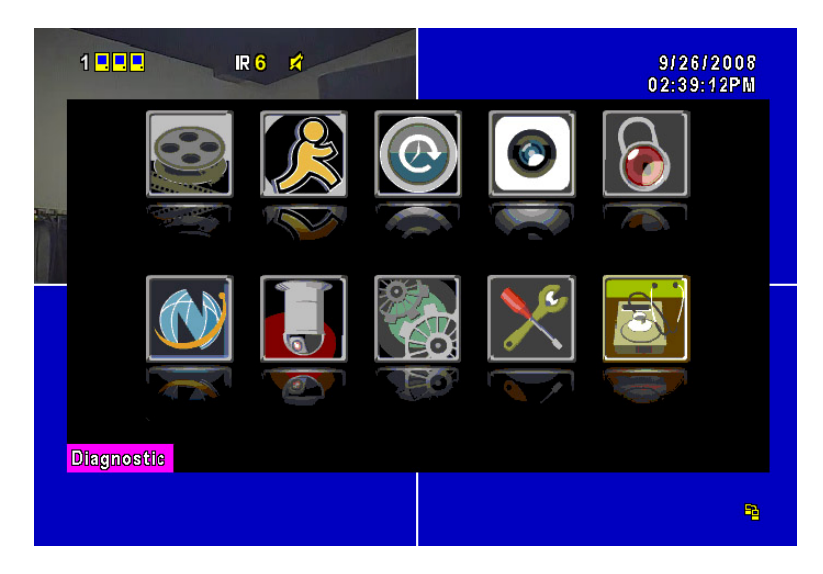

| <b>Item</b>                                | <b>Description</b>                          |  |
|--------------------------------------------|---------------------------------------------|--|
| $\blacktriangleleft$ $\blacktriangleright$ | Switch to different options under one item  |  |
| A V                                        | Switch to different items                   |  |
| <b>MENU</b>                                | Save setup and back to LIVE mode            |  |
| <b>ESC</b>                                 | Back to Upper level of the menu             |  |
| <b>ENTER</b>                               | Enter the menu, or display virtual keyboard |  |

**Table 4-0.2** The operation of remote control under the setting menu

*PS. The initialization of new-installed HD is required before recording, please refer to "4-9 UTILITY SETUP" for detail.* 

### *4-1 RECORD SETUP*

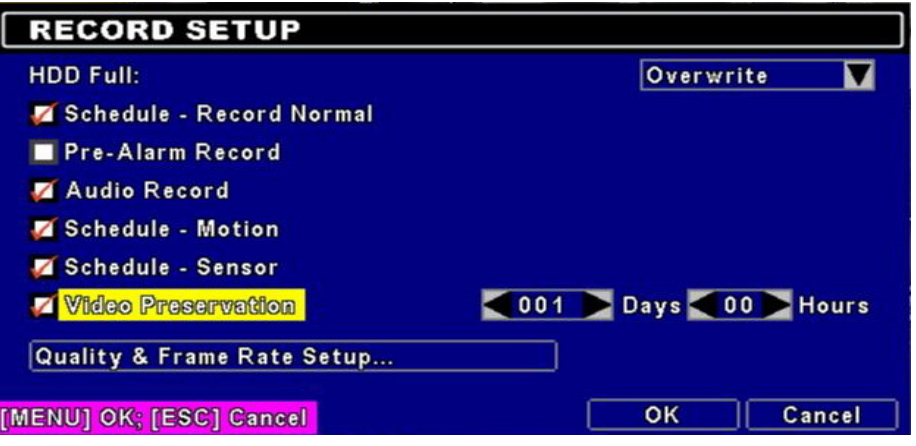

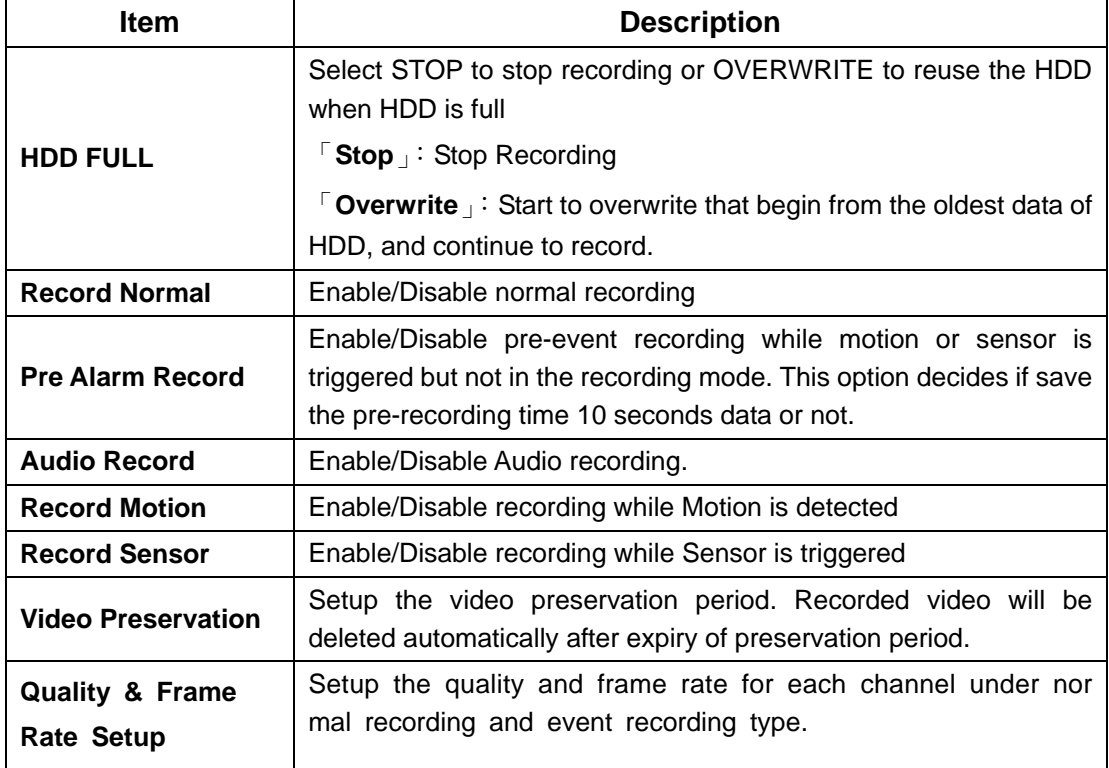

# *4-1.1 Quality & Frame Rate Setup*

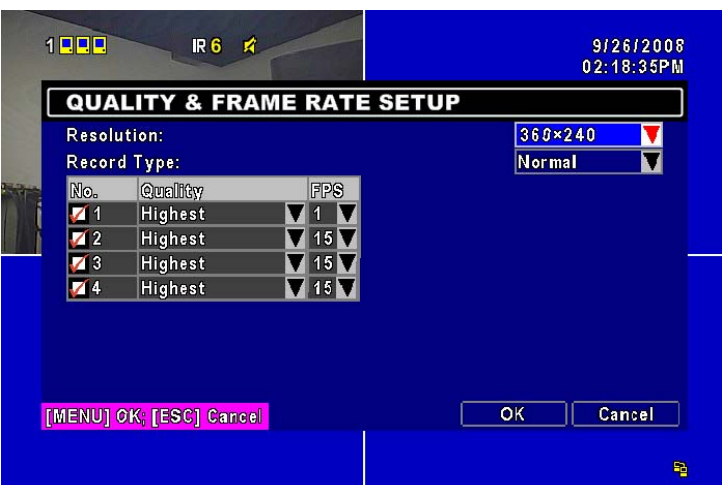

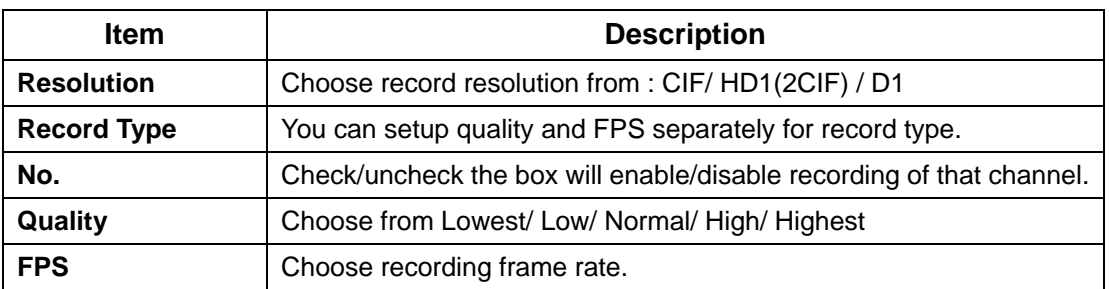

#### *4-2 EVENT SETUP*

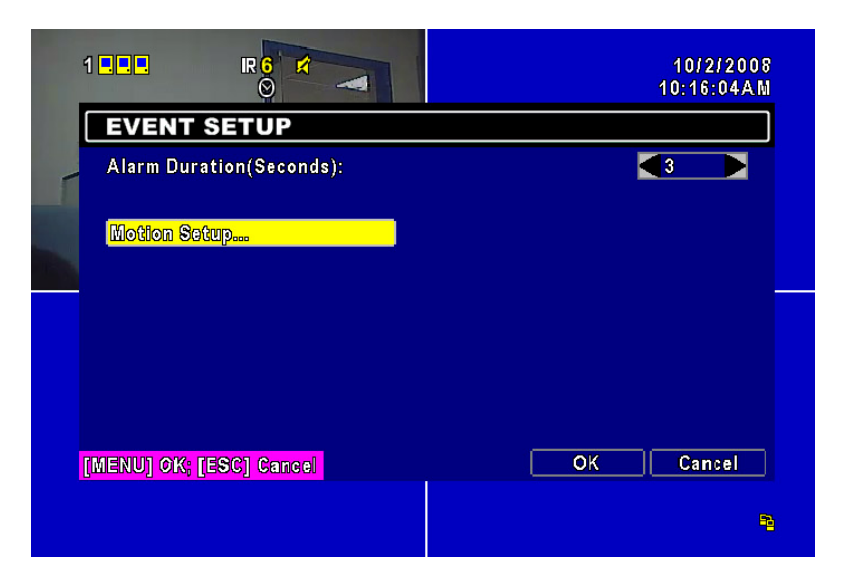

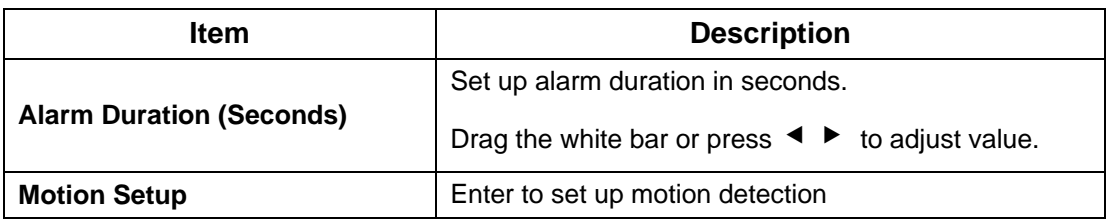

# *4-2.1 MOTION SETUP*

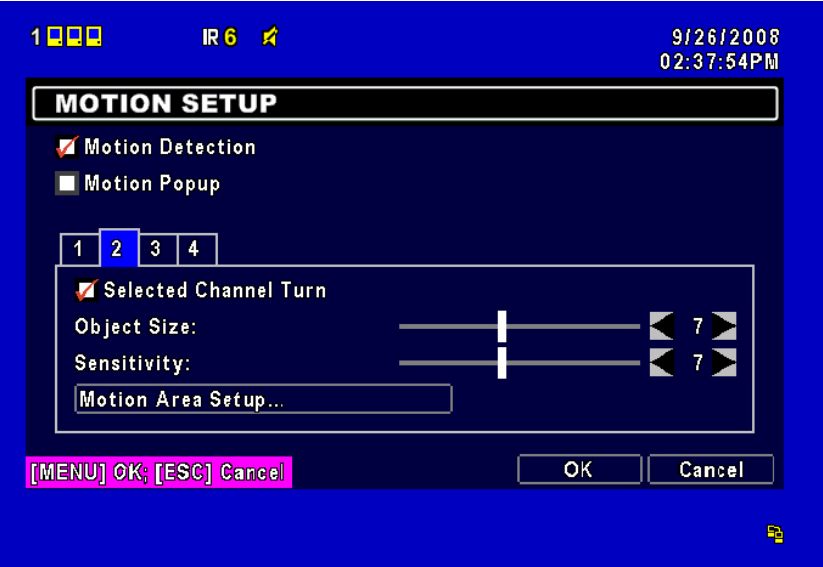

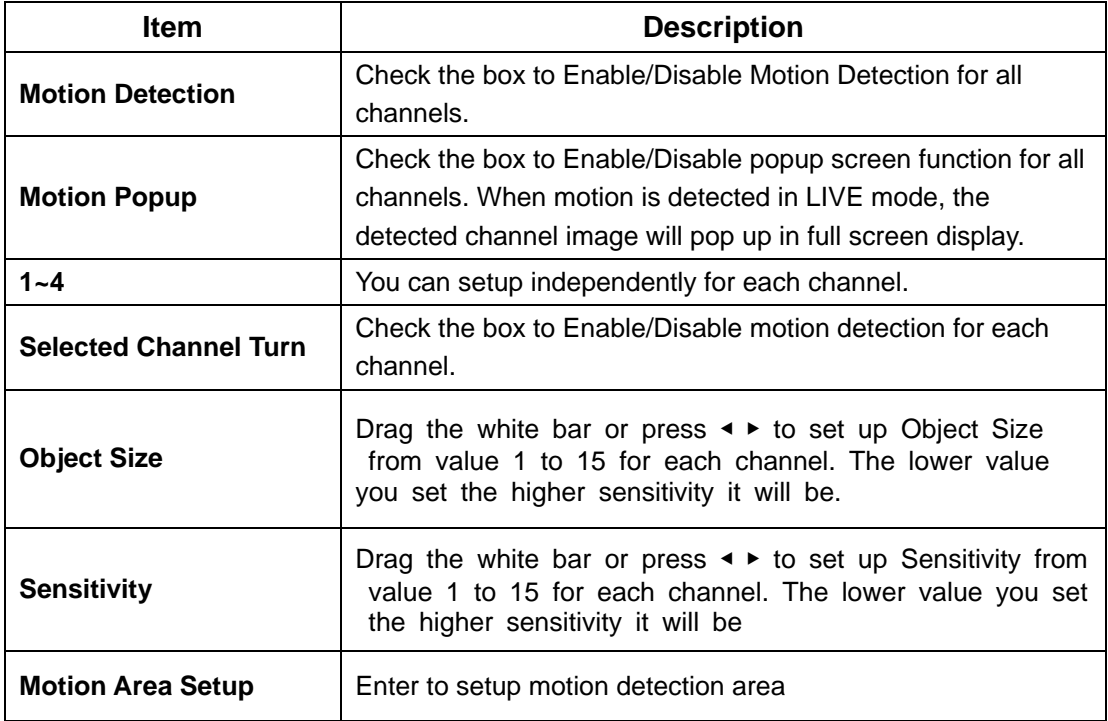

# *4-2.1.1 MOTION AREA SETUP*

The motion detection has been divided into 16x12 grids. The default detection area is full screen as it marked in transparent for local DVR and purple for remote access. Areas deselected for motion detection are marked in red for both local and remote site.

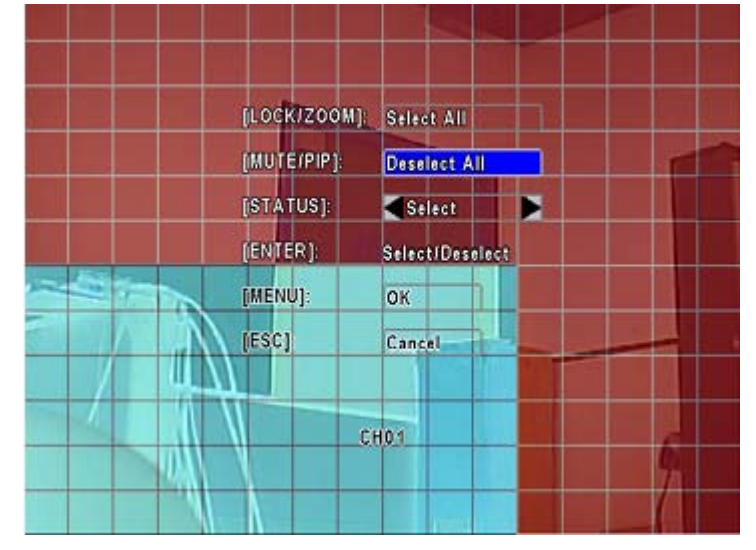

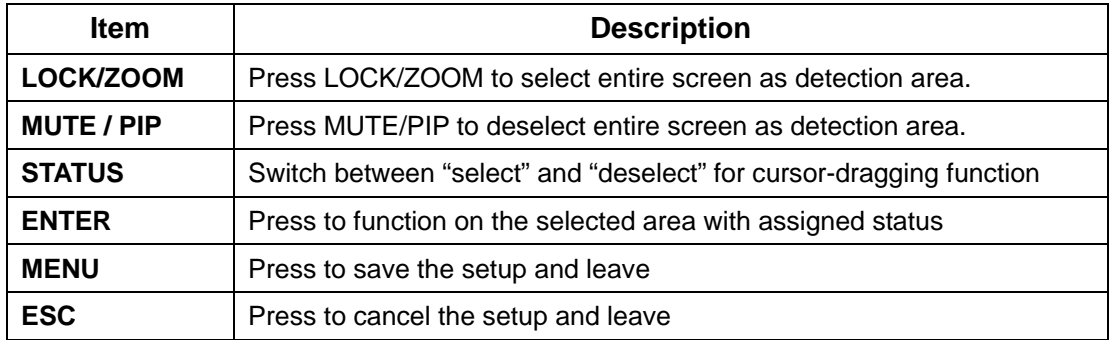

#### *4-3 SCHEDULE SETUP*

Except from starting recording manually, you can also setup the recording time by weeks and schedule including normal, motion detect, and sensor detect recording type.

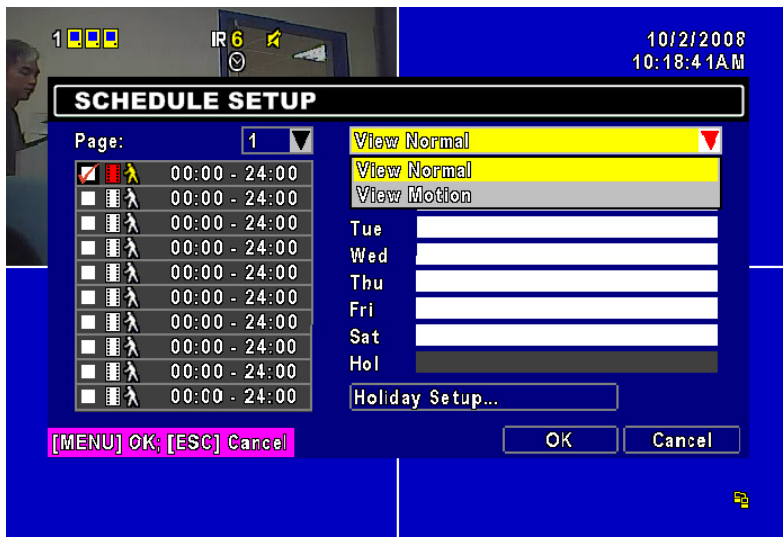

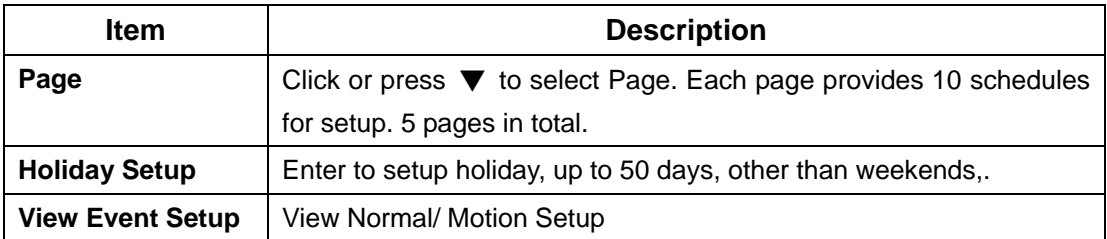

#### *4-3.1 Schedule Record Setup*

Click on the time on the left side. The setup menu will be displayed. You can have detail setup by dates, Time and event.

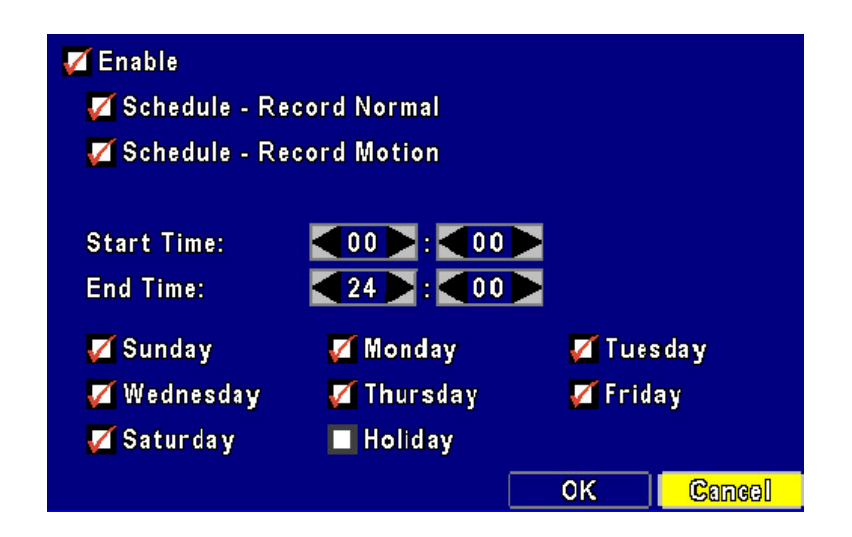

#### *4-3.2 Holiday Setup*

Since holidays are different by different country and region, you can setup the holiday of your location accordingly.

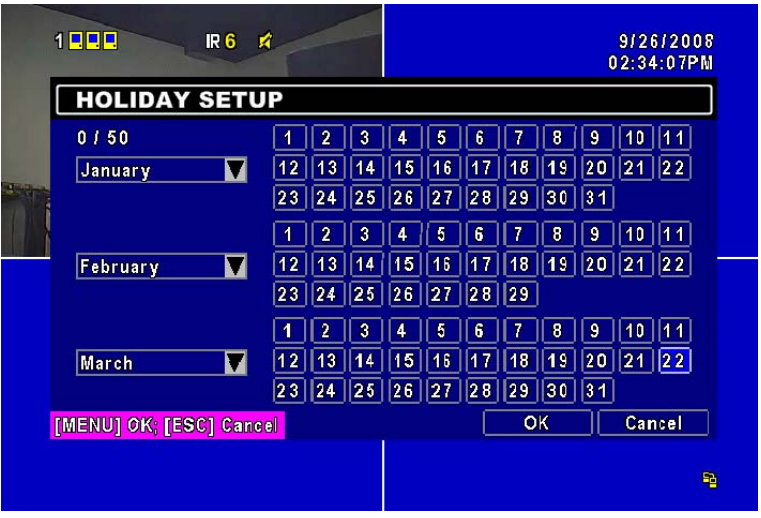

#### *4-4 CAMERA SETUP*

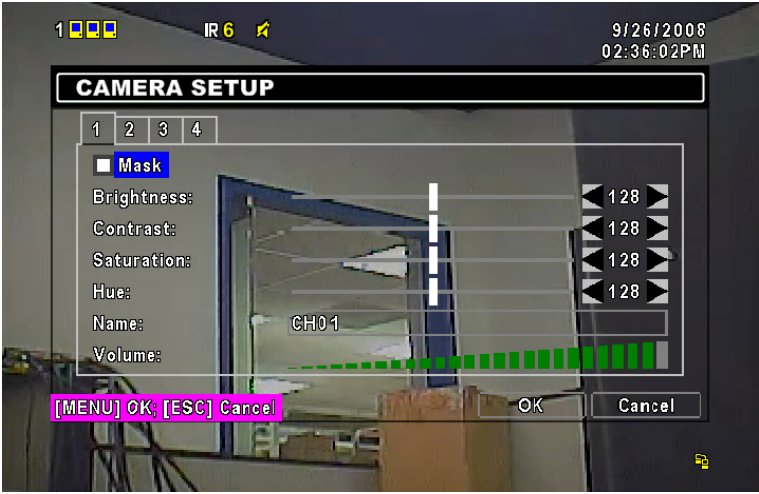

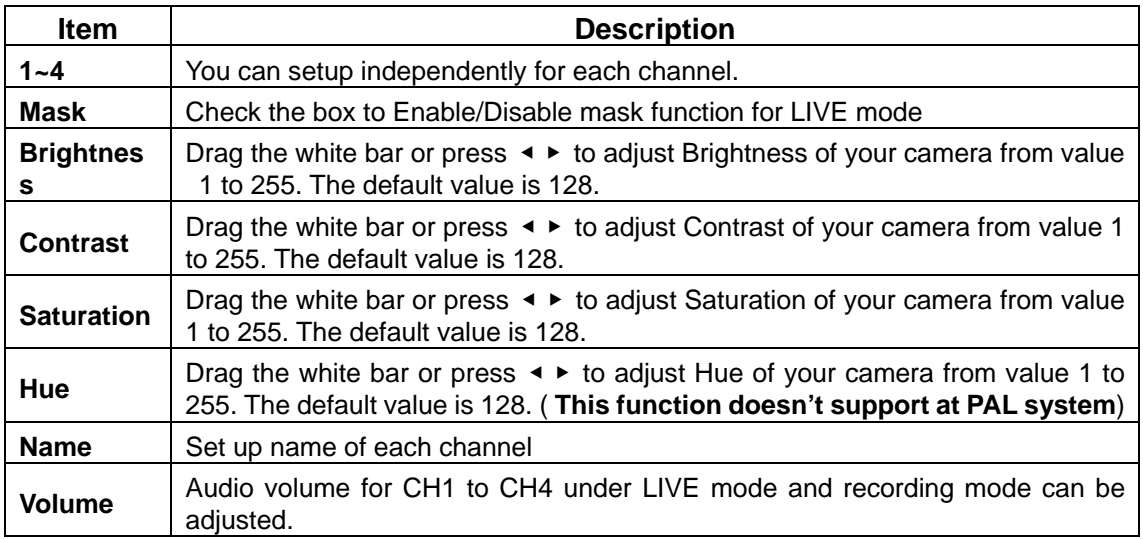

#### *4-5 ACCOUNT SETUP*

The Account Setup menu is used to provide role-based permission independently setting for each user (maximum of 4 users) to access DVR over network. The default admin account is  $\sqrt{a}$  admin  $\sqrt{a}$  and password is "123456".

**P.S The factory default admin password is 123456, it will not be changed along upgrading with new firmware. 8-digit will be required to change a new password.** 

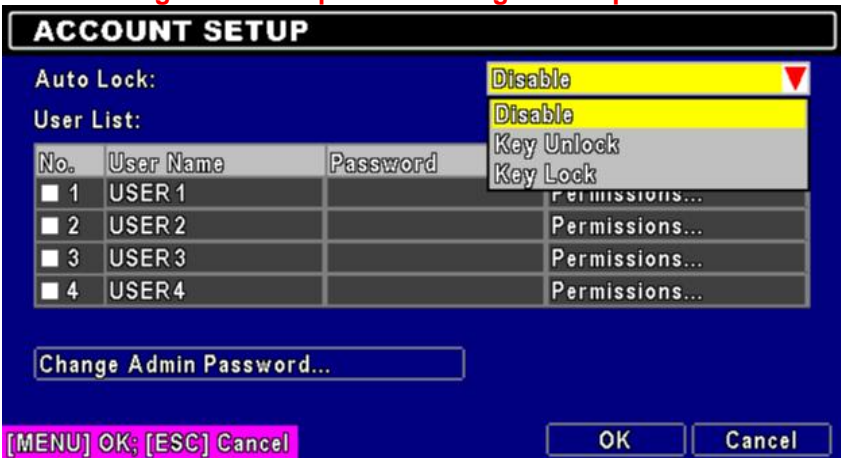

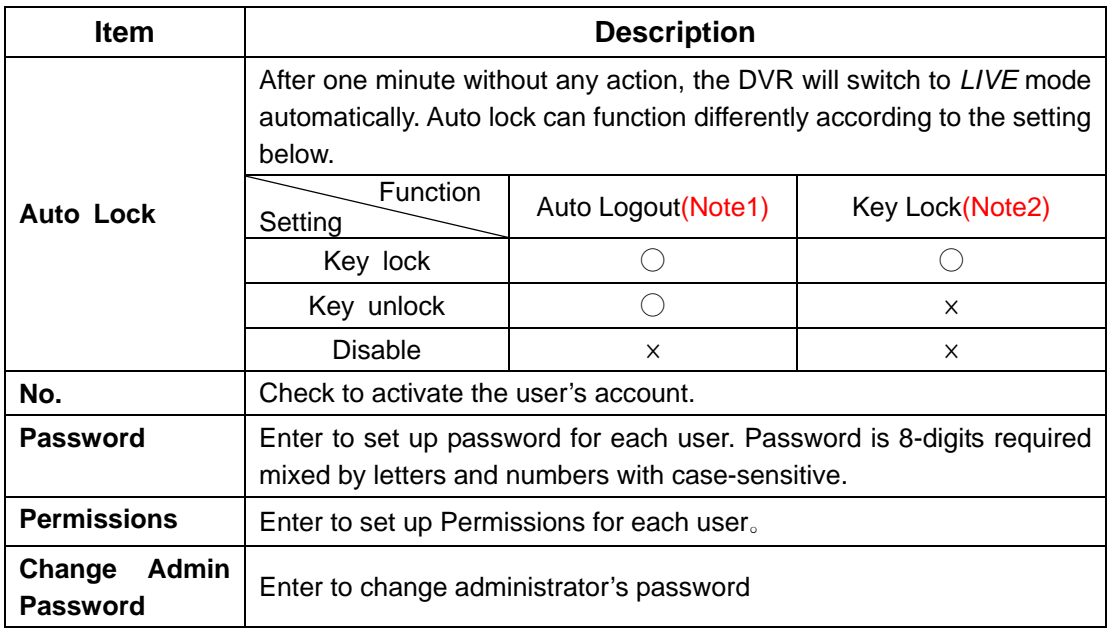

There are three options: Disable, key unlock, key lock

- Note 1: When logged out automatically, you will have to operate in limited authority such as operations like: Freeze the screen, Picture in picture, Zoom in/ out, switch between channels…etc. If you need to enter the Setup menu, Search menu, backup menu, Record…etc, user's account and password are required.
- Note 2: When the key lock automatically, remote control and mouse can't function before entering verified password.
- Note 3:  $\lceil \bigcirc \rceil$ : Enable the function,  $\lceil x \rceil$ : Disable the function

#### *4-5.1 Permission Setup*

The Account Setup is set to provide individual user (maximum of 4 users) role-based permissions, including access to Setup menu, Network operation, PTZ function, Playback, Utility, Backup. Password expiry date and Mask on specific channels while playing back. Can not be accessed if the password is expired…

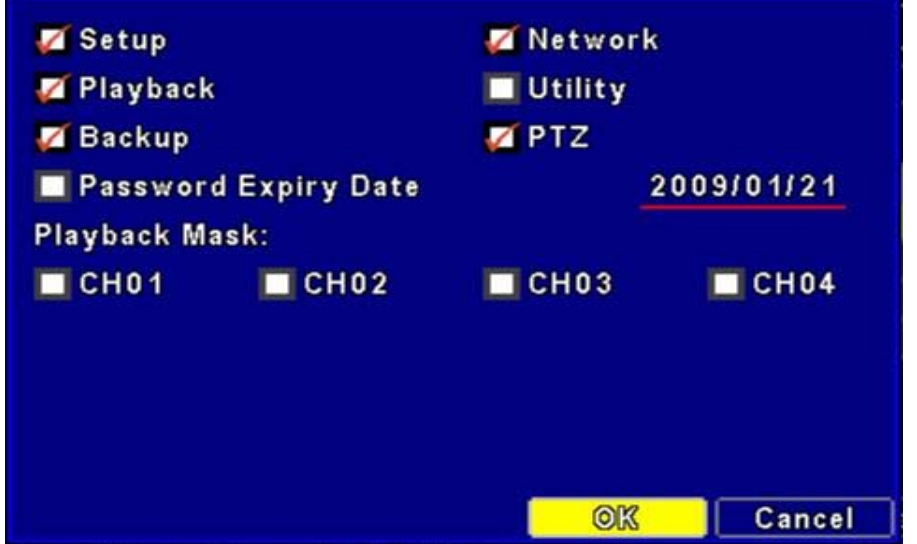

#### *4-6 NETWORKING SETUP*

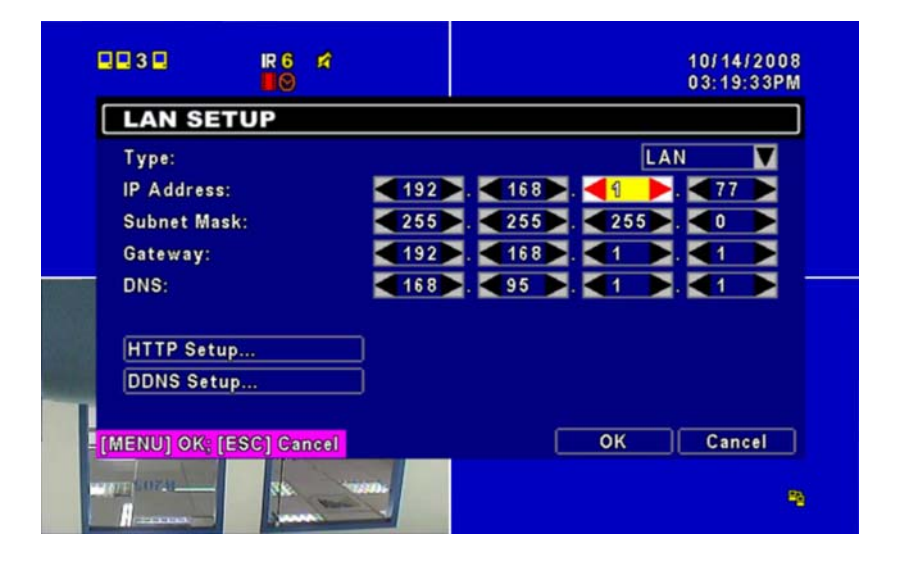

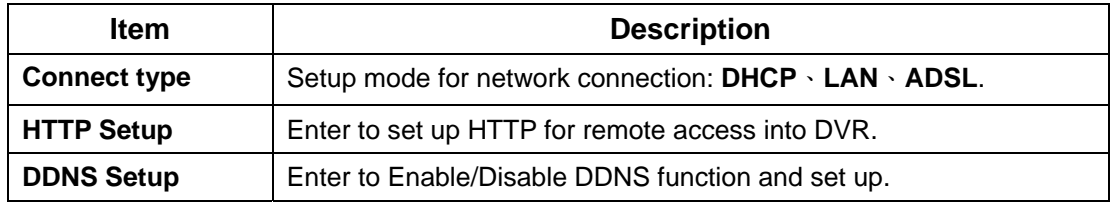

#### *4-6.1 NETWORKING SETUP*

The DVR supports DHCP, LAN and ADSL accesses for network connection.

#### *4-6.1.1 DHCP*

If the DHCP option is used for DVR network connection, an IP address is assigned by the DHCP server automatically.

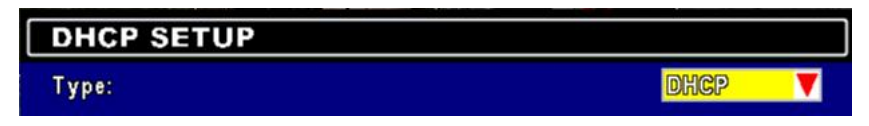

#### *4-6.1.2 LAN*

Select LAN for network connection, the following information is required.

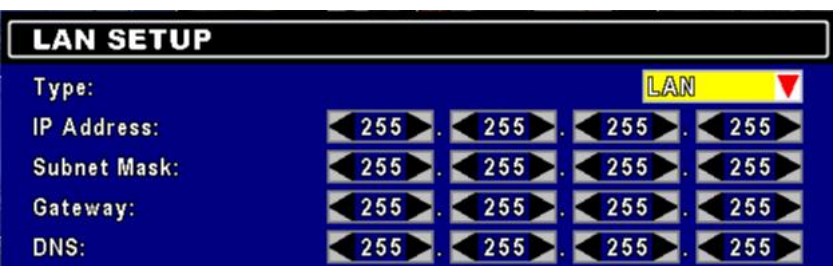

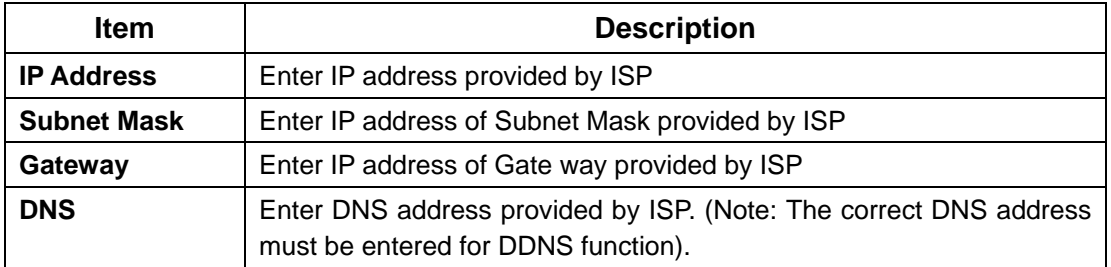

### *4-6.1.3 ADSL*

Select ADSL for network connection, the following information is required.

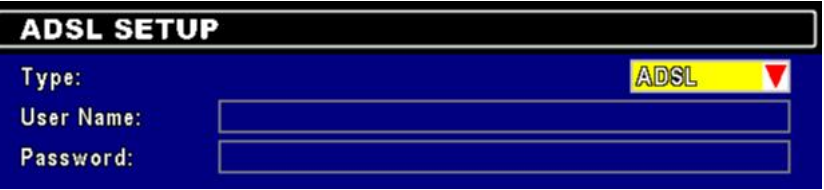

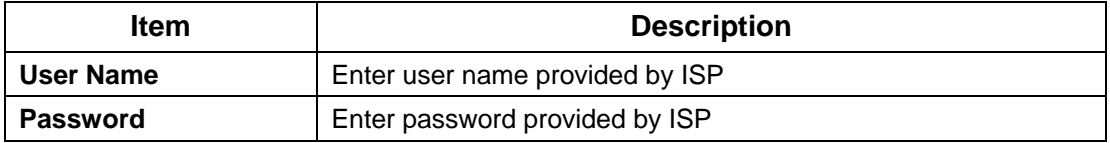

#### *4-6.2 HTTP SETUP*

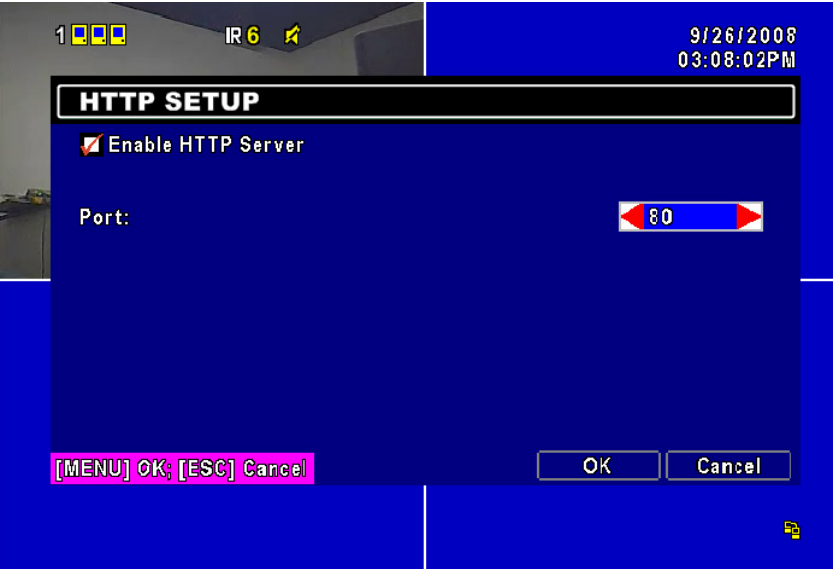

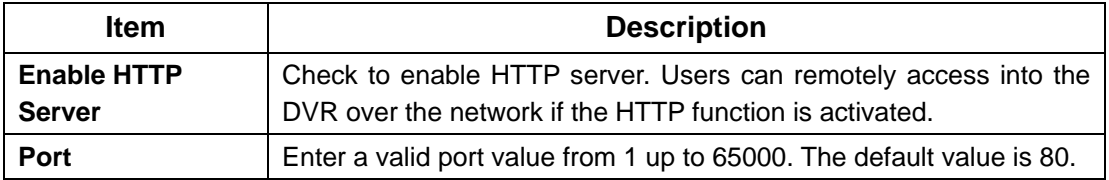

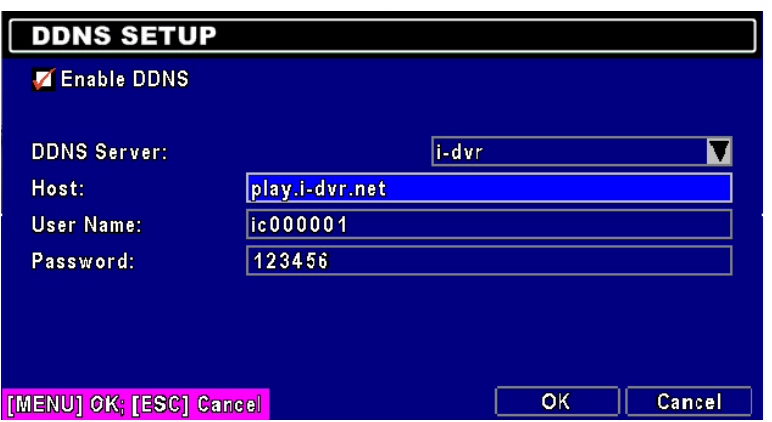

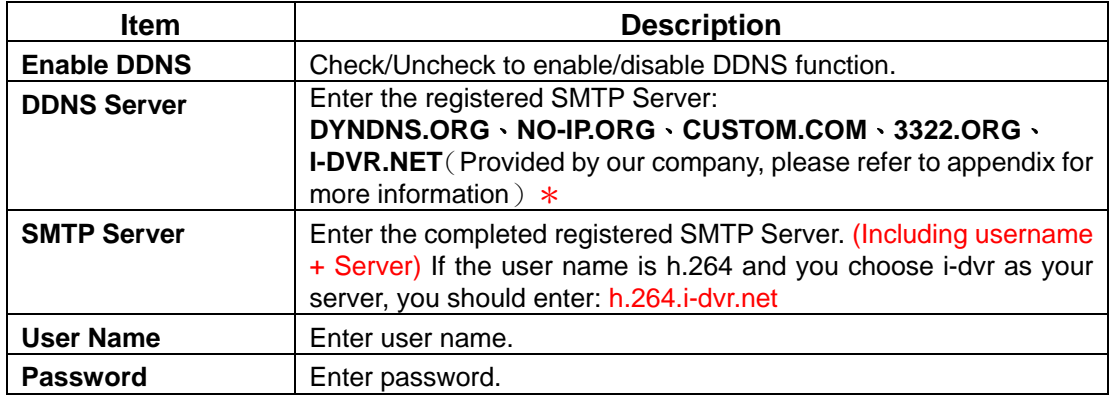

\*For more detailed I-DVR.NET operation instruction, please refer to appendix I.

# *4-7 SYSTEM SETUP*

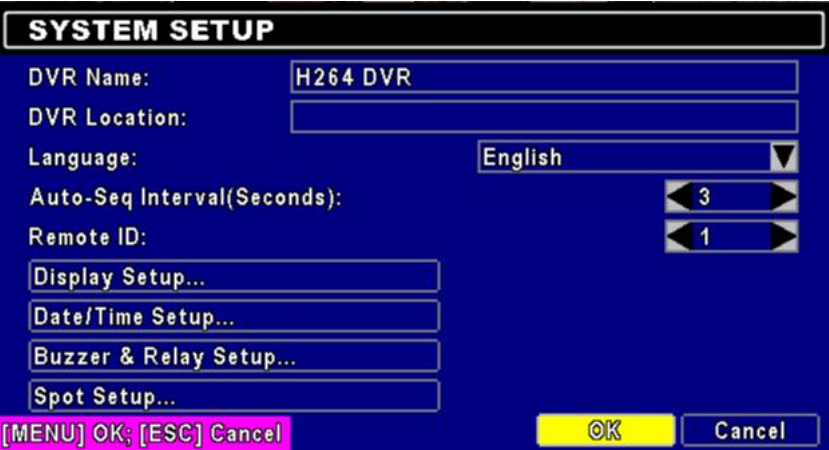

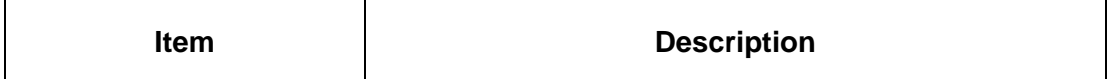

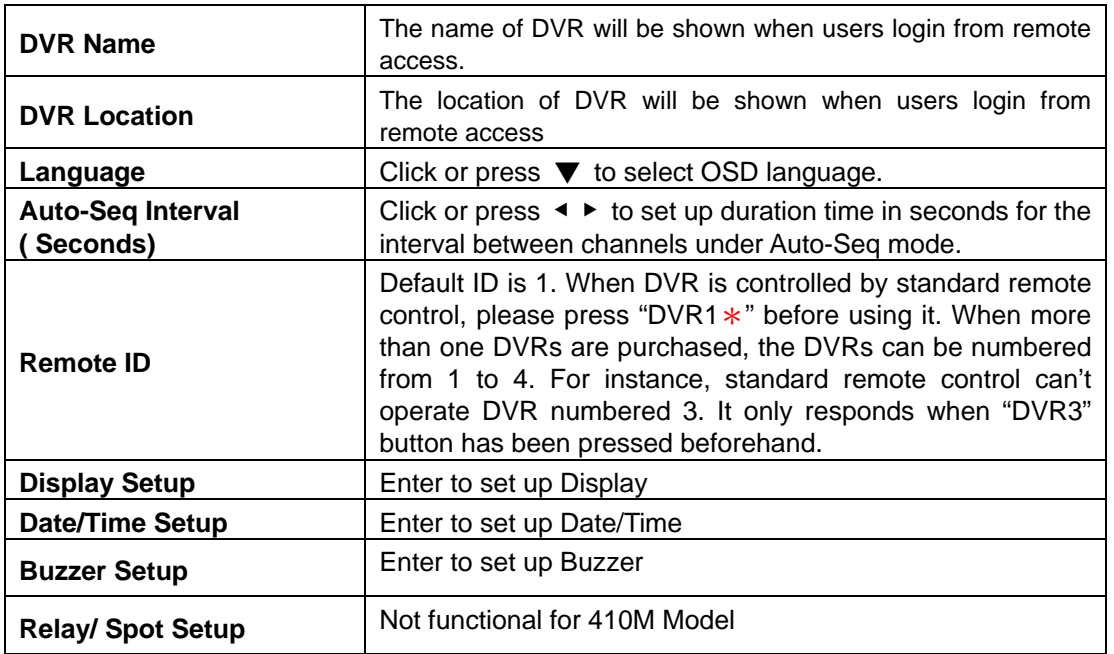

\* Default ID is ID1. If remote control malfunctions, please press, "DVR1" button to renew corresponding DVR ID.

### *4-7.1 DISPLAY SETUP*

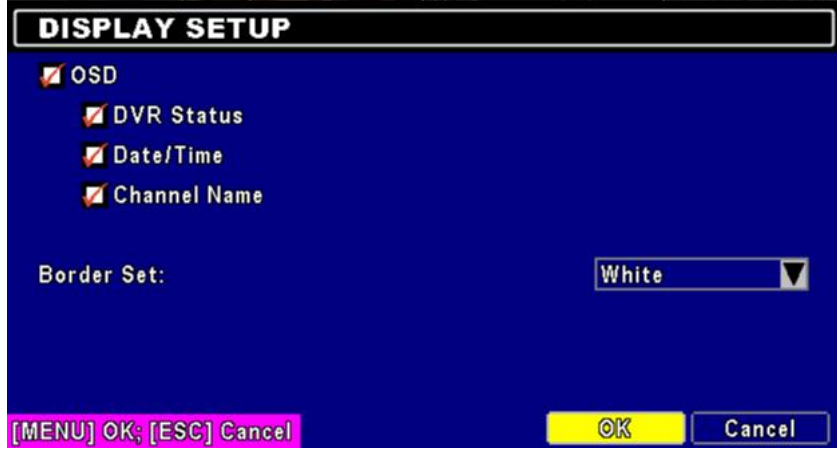

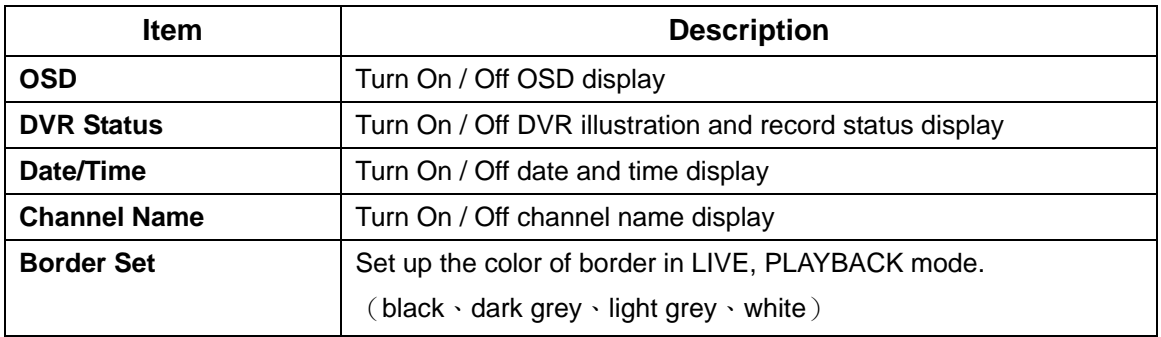

*4-7.2 DATE/TIME SETUP* 

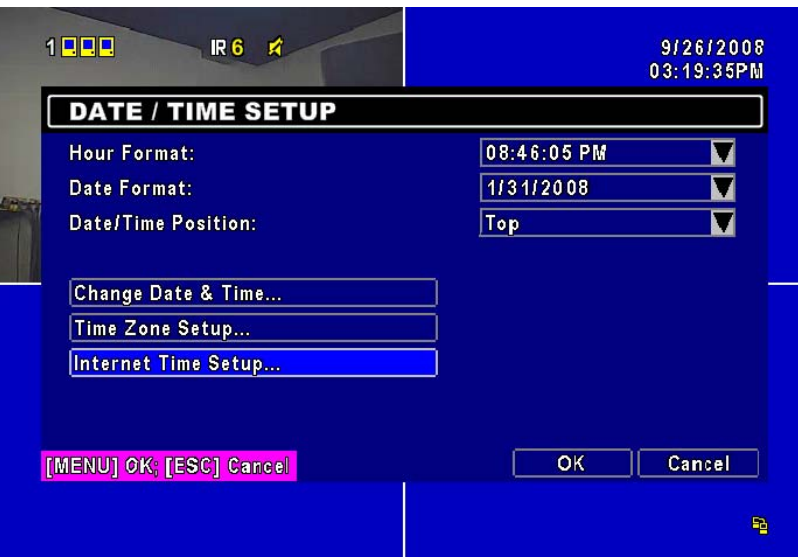

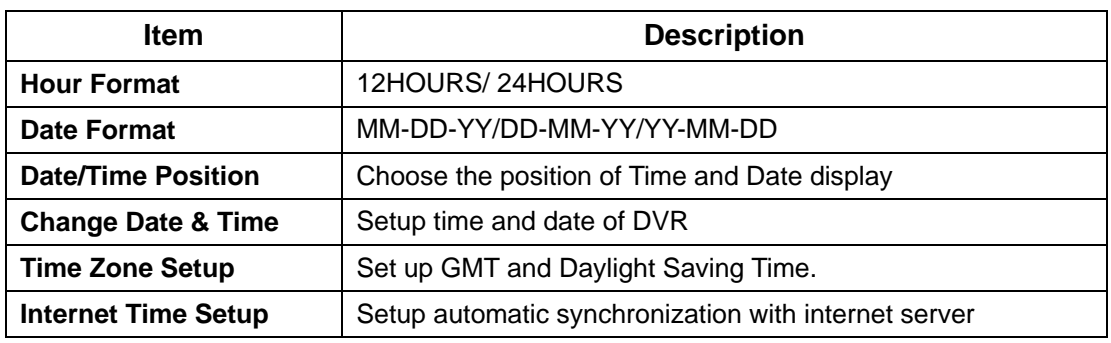

#### *4-7.2.1 CHANGE DATE & TIME*

Users are allowed to setup date and time of DVR

### *4-7.2.2 TIME ZONE SETUP*

In time zone setup, users can change your time zone and activate Daylight Saving Time function according to your DVR location.

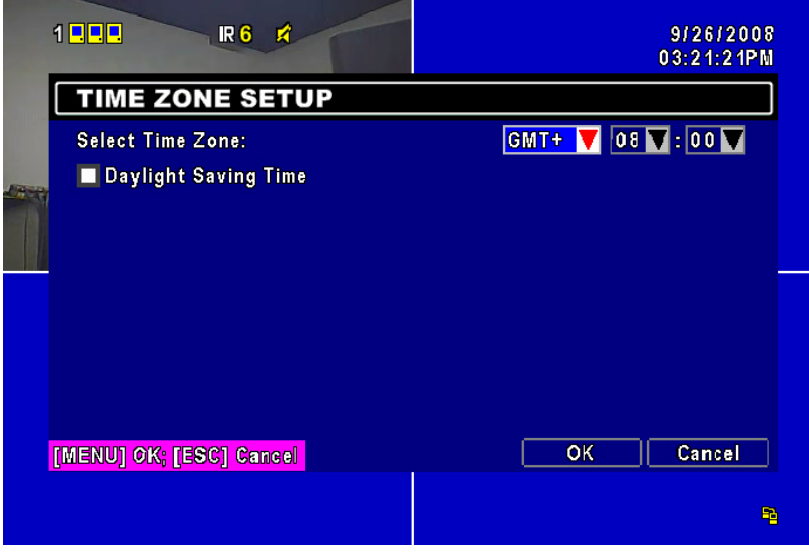

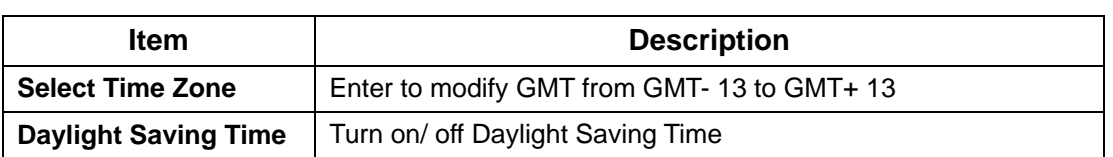

# *4-7.2.3 INTERNET TIME SETUP*

Synchronize your DVR time with internet time server.

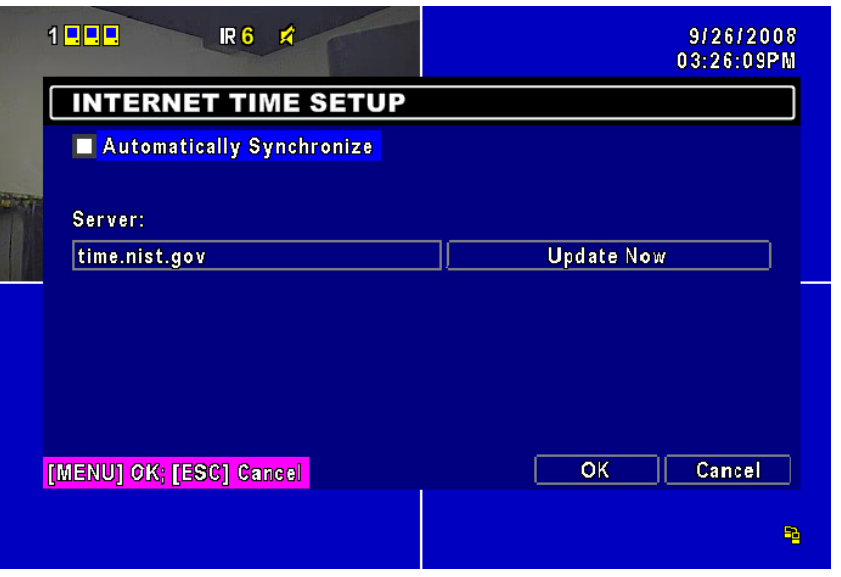

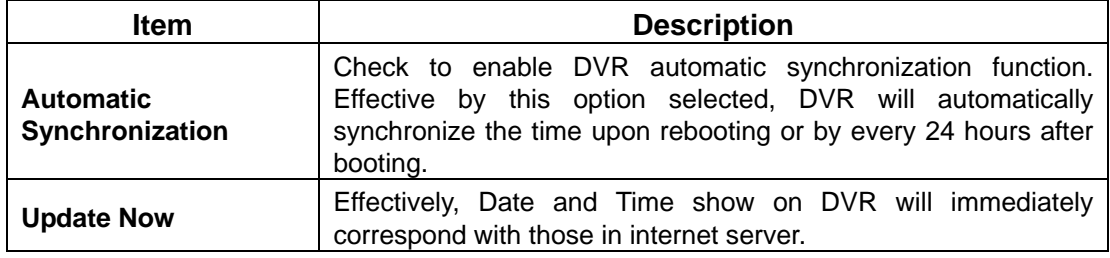

### *4-7.3 BUZZER SETUP*

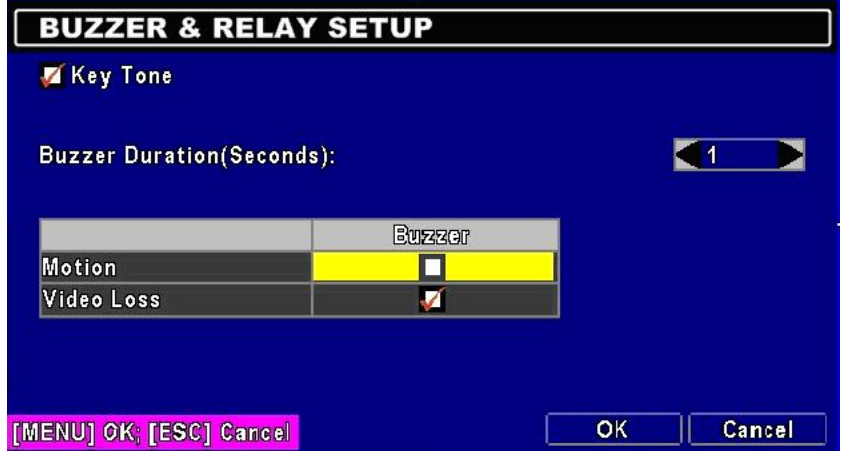

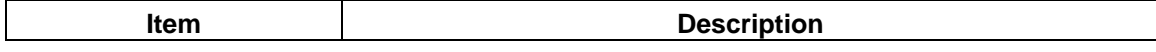

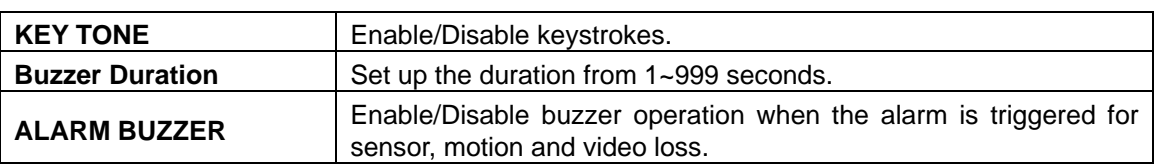

# *4-8 UTILITY SETUP*

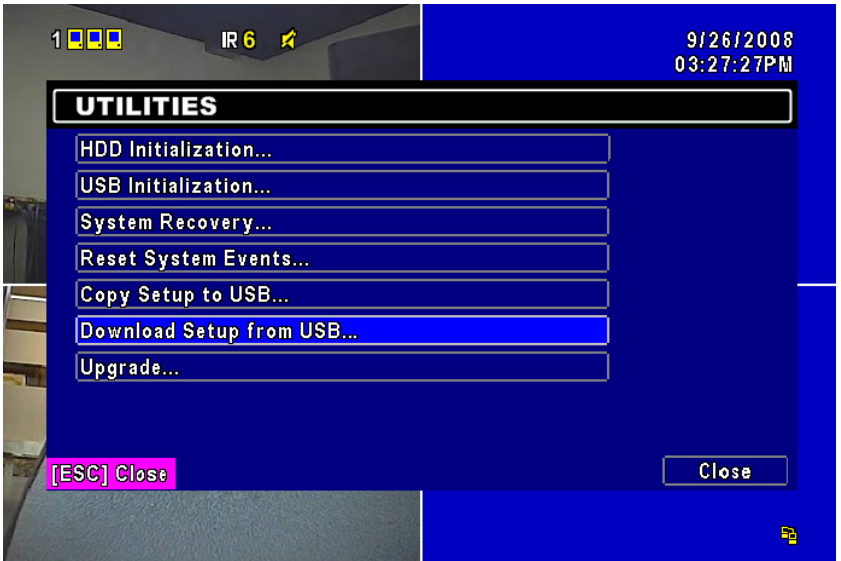

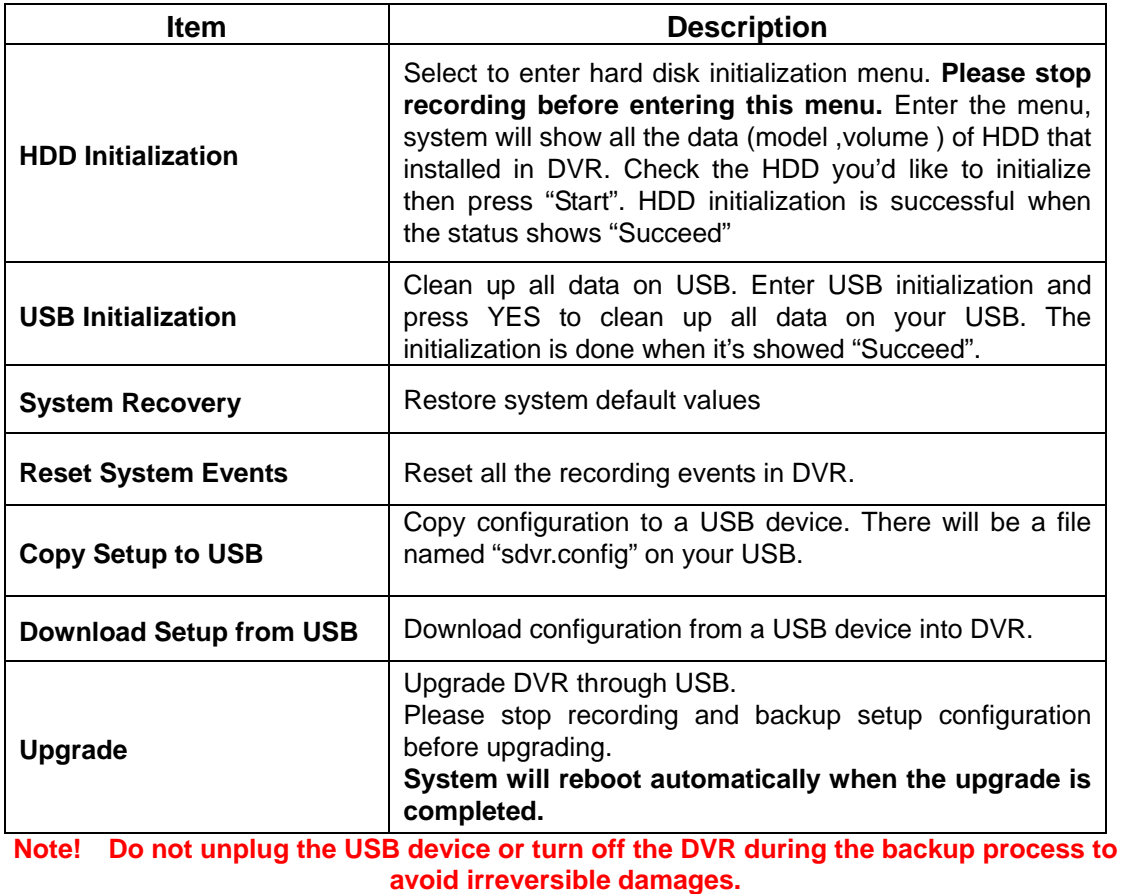

# *4-9 DIAGNOSTIC*

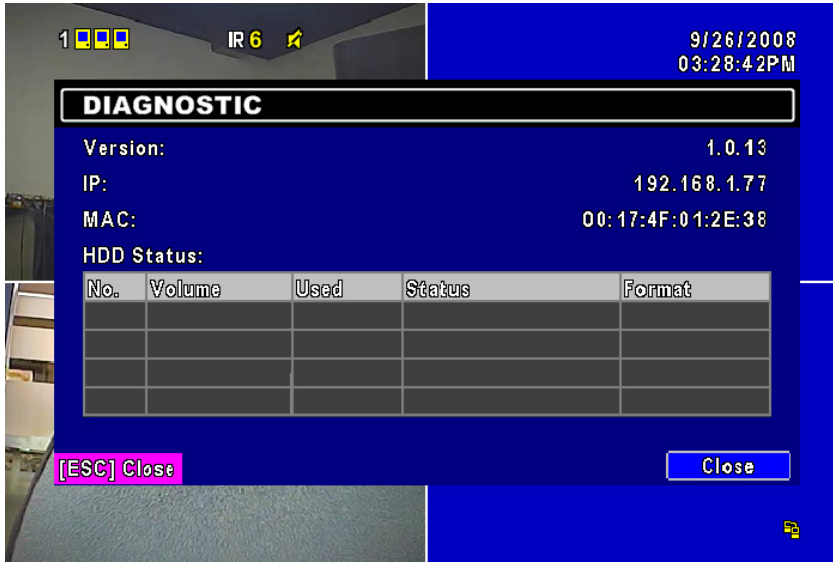

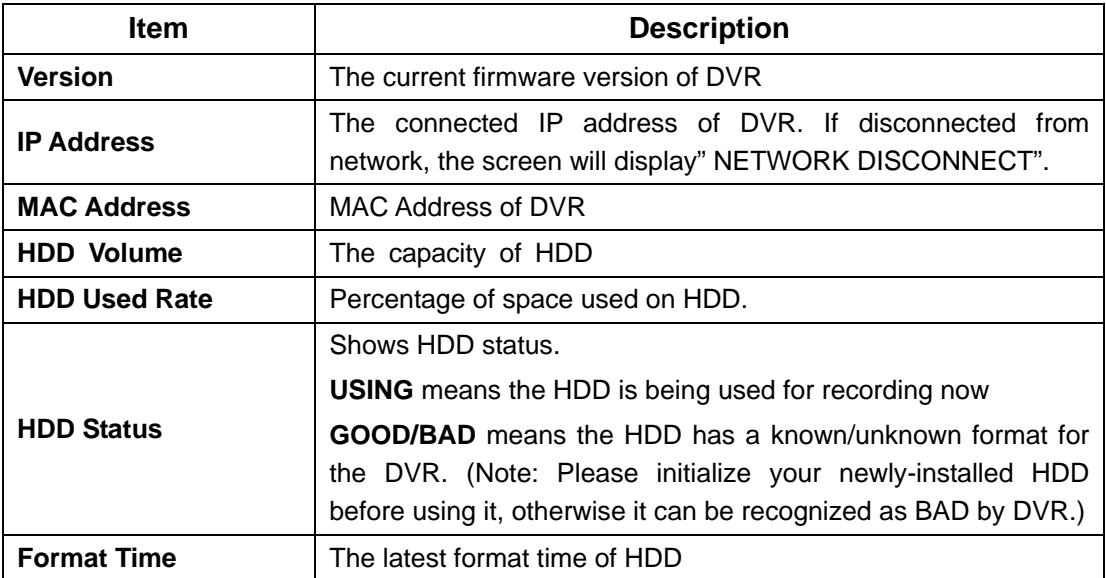

# **CHAPTER 5 BACKUP & SEARCH**

### *5-1 BACKUP SETUP*

User can backup any segment of recorded data in a specified time frame. To do so, either a CD R/W or storage device, like USB, must be connected to the DVR. Recorded data can also backup into NB/PC through our remote access software: 「DVRemoteDesktop.exe」and to be saved in your assigned path. The format of backup file is *IRF* file that can be played by both "DVRemoteDesktop.exe" and "CMS"

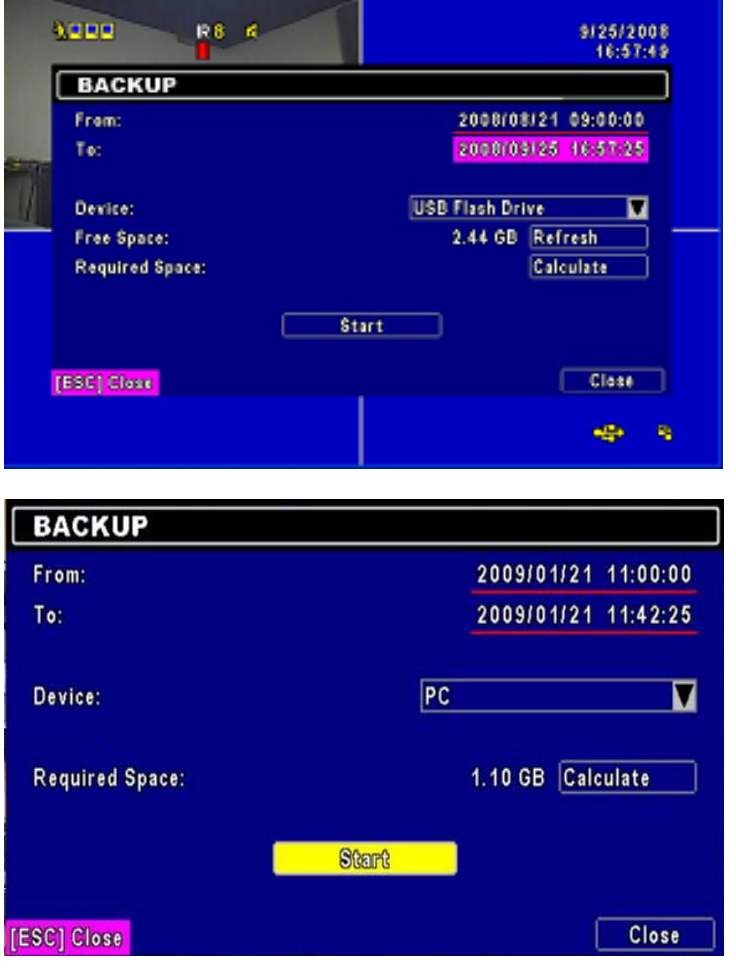

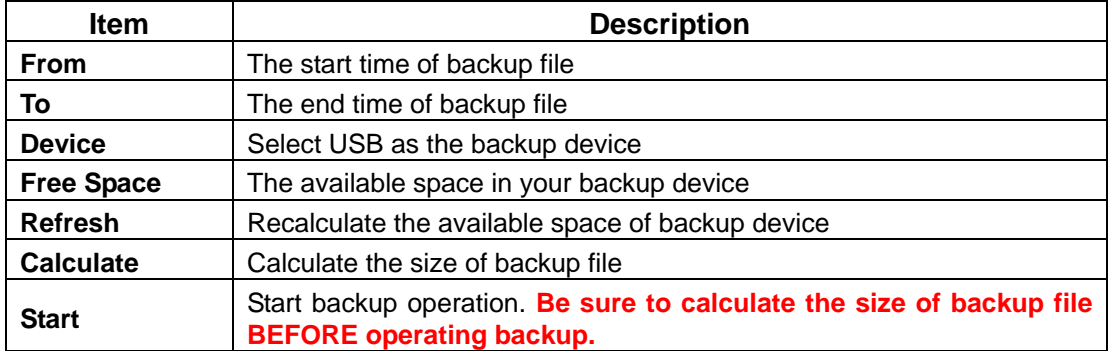

**Note! Do not unplug the USB device or turn off the DVR during the backup process to avoid irreversible damages.**

#### *5-2 SEARCH SETUP*

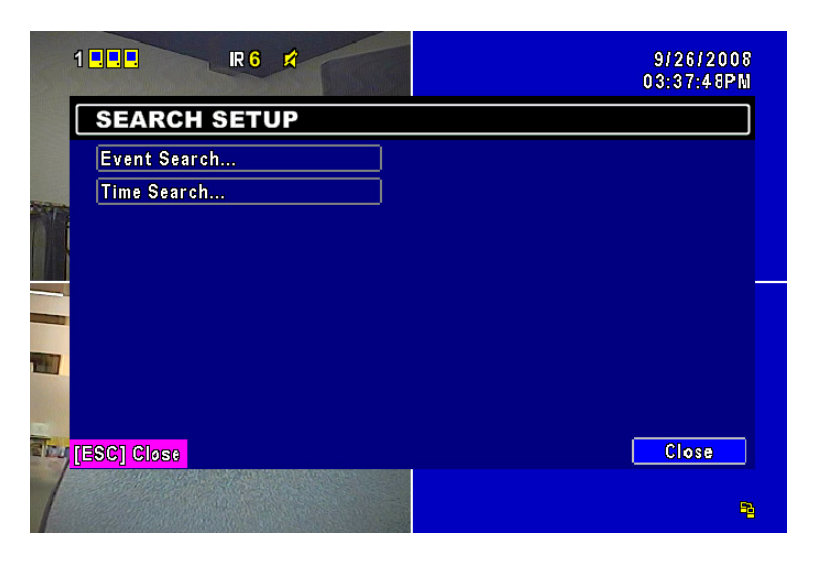

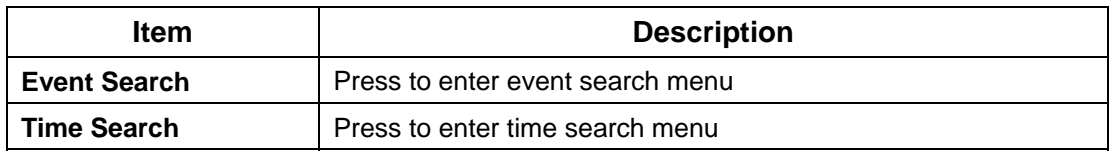

### *5-2.1 EVENT SEARCH*

The DVR automatically records events with type, time and channel information included. If there is recording data for an event, a yellow signal  $\blacktriangleright$  will be shown on the left side of time information. Rest your cursor under the line and press "enter", or left click your mouse to playback the recording data.

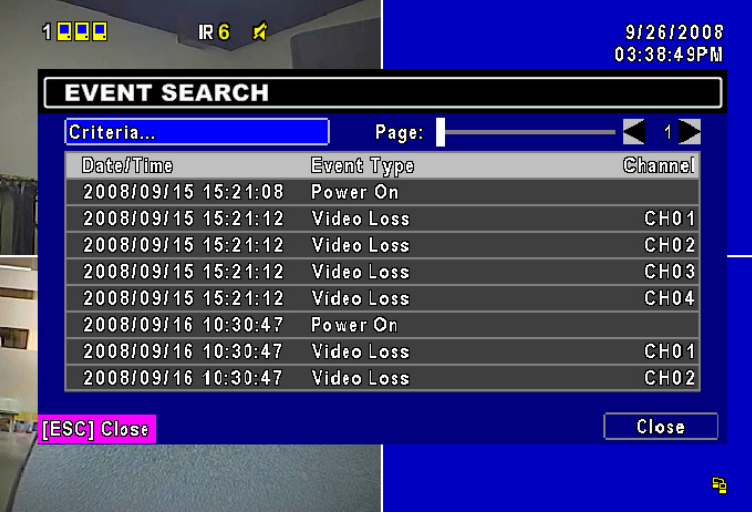

P.S. Event Records will still be generated even when hard disk is not installed or the record function is not activated. However, the record can't be viewed after selecting it.

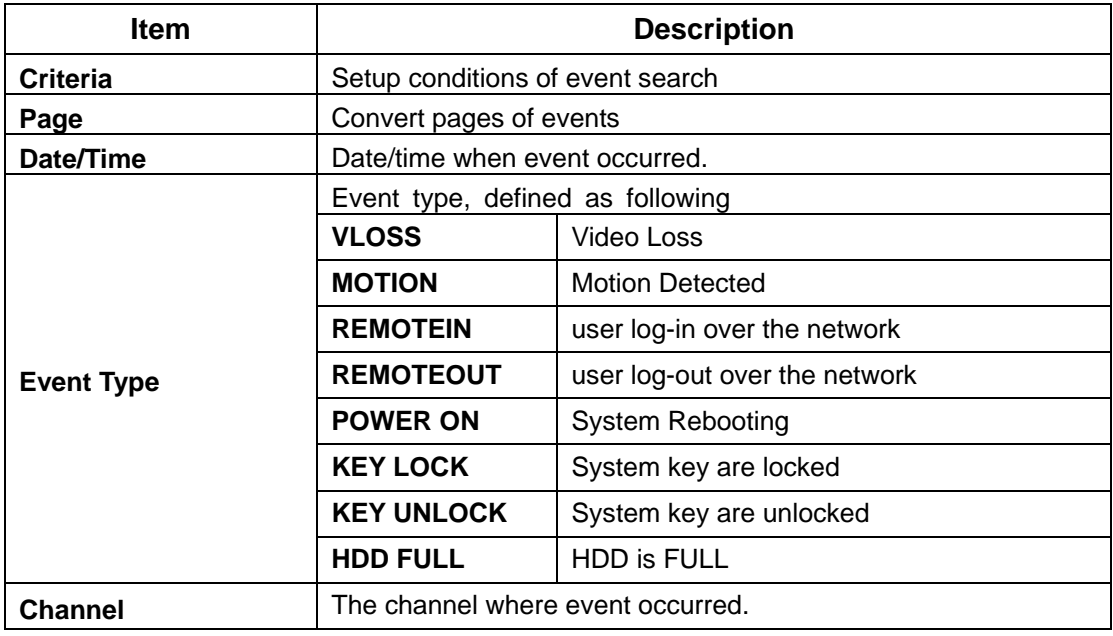

# *5-2.1.1 CRITERIA SETUP FOR EVENT SEARCH*

The amount of events can be numerous. Therefore, you can facilitate event sorting by setting up "criteria". Setup "start time" and "end time" for event search, then the search result will be limited to this specific period of time. Only checked events and channels will be sorted in event search as well.

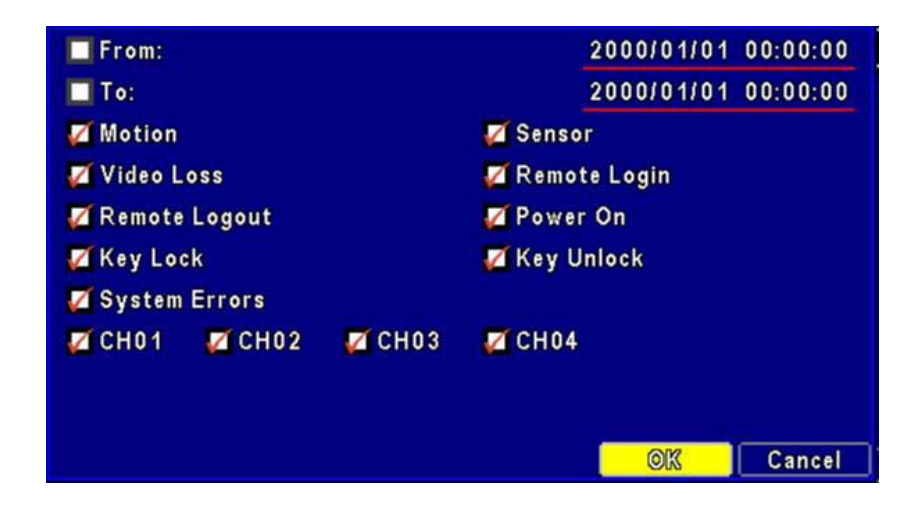

### *5-2.2 TIME SEARCH*

TIME SEARCH can search for the specific time of recording data to playback. Note that dates with recording data are marked with a red square " □ ". System will start playing back according to the date you selected. Calendar will be shown by using mouse to click on "year" and "month".

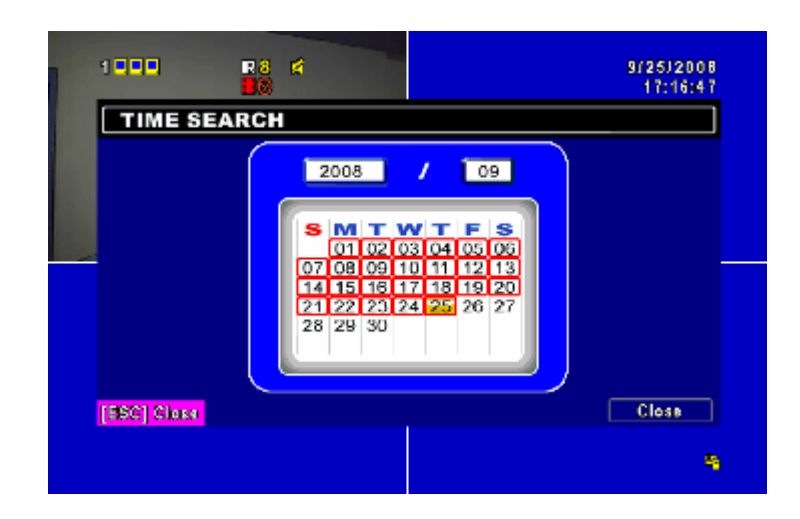

Click "date" to display recording time of that specific date with time bar. You can change time (hour/minute/second) or click on a specific time of time bar by mouse then press "**YES**". DVR will playback the selected recording data.

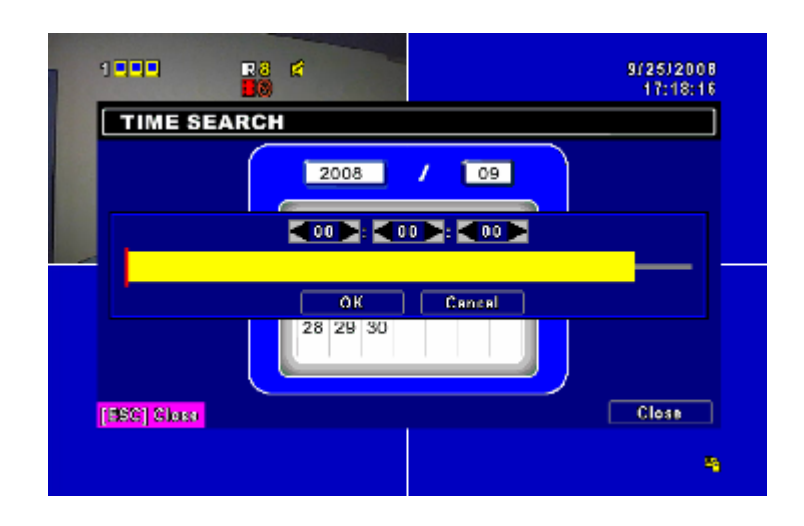

# **CHAPTER 6 NETWORK SURVEILLANCE**

AP software:「DVR Remote Desktop」can allow you to remotely access and control the DVR from PC.

#### *6-1 AP Software Installation and Setup*

**Step One**: Enter the IP address of DVR in IE browser

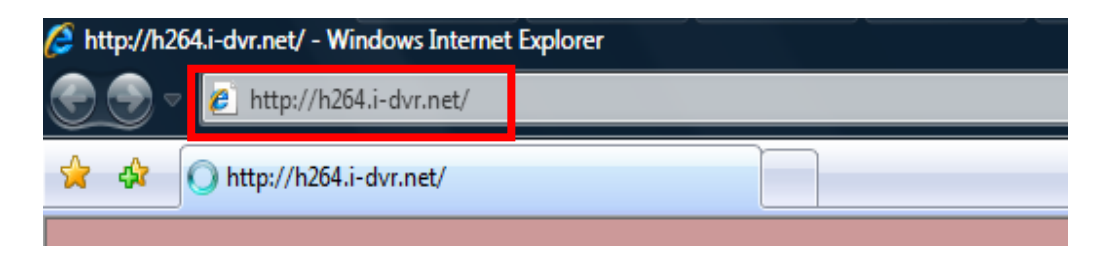

**Step Two**: Below windows will be shown up. Please enter the user name and password. Default user name is **admin** and password is **123456**. Other related setup about user account and password, please check **"4-5 Account Setup**. "

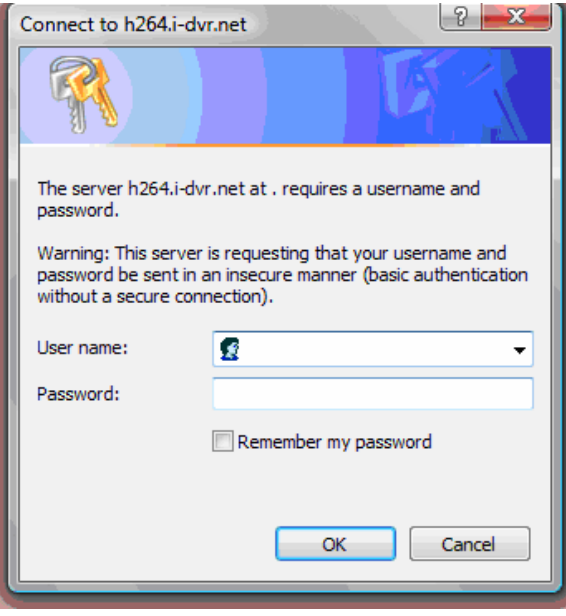

**Step Three**: Click on the link to start downloading the AP software.

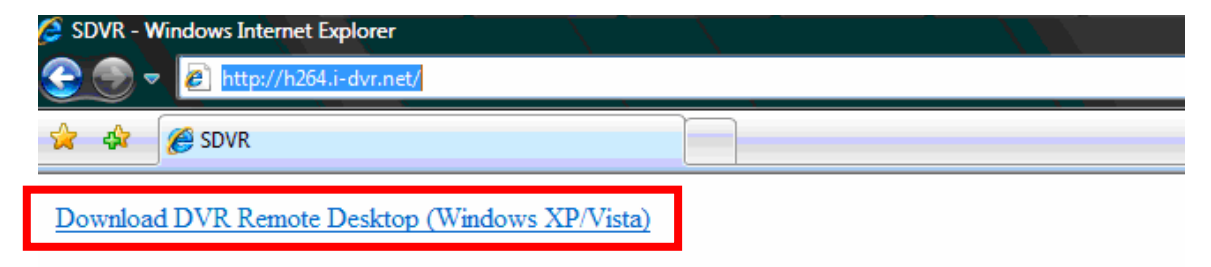

**Step Four**: Run or Save our AP software.

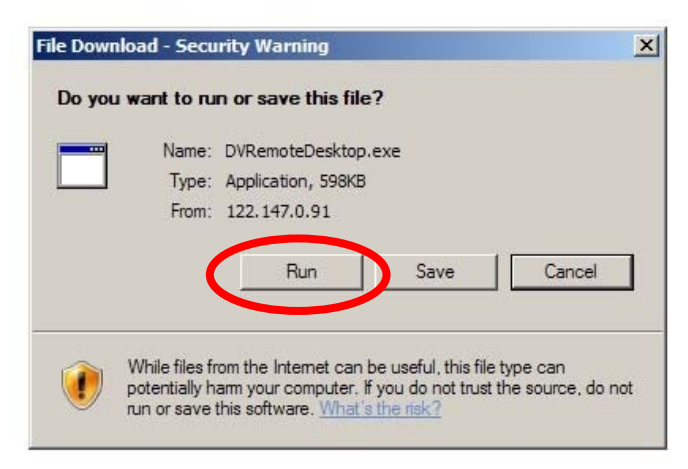

**Step Five**: If you choose to run the software, Start window will be shown up. Please enter information of login DVR: IP, Port, Username and Password, or choose "Play Recorded File" to open backup files in your PC.

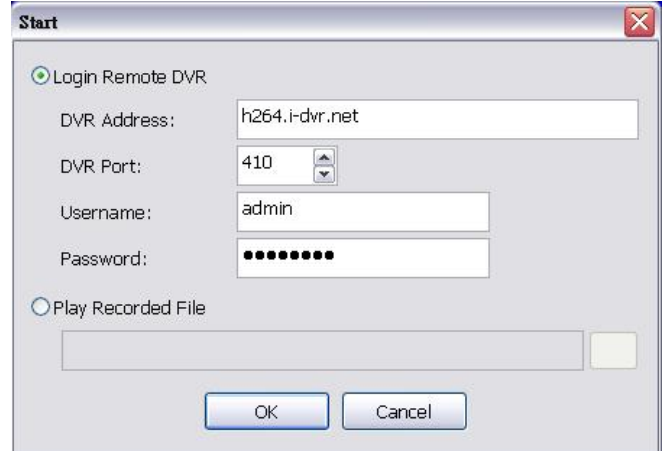

**Step Six:** You've logged into the DVR

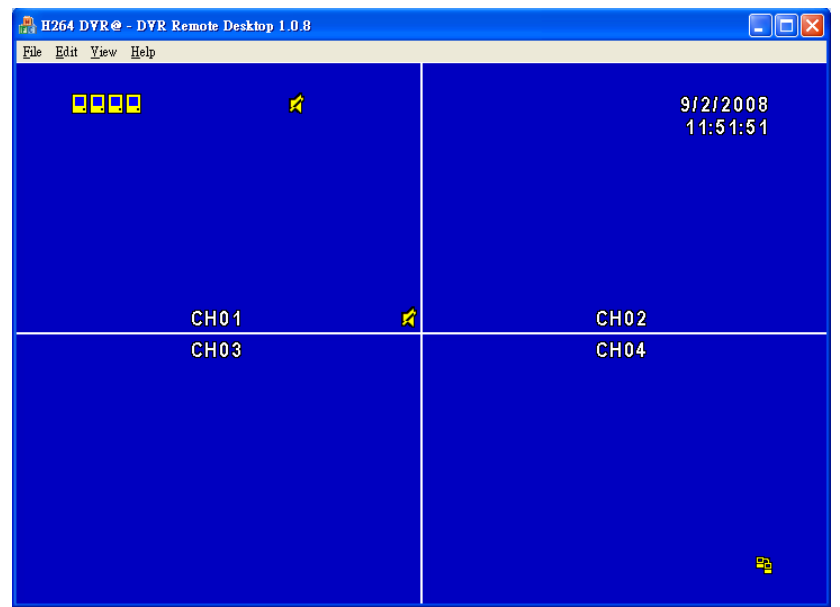

#### *6-2 AP Software Operation*

Open the file "DVRemoteDesktop.exe"; enter the information of DVR "IP address", "Port" "Username" and "Password" and click "OK". You should be able to login DVR successfully and start to use the software. The default username and password is [admin/123456]

After successful login, the operation and interface are the same as local DVR.

#### **Table 6-2.1**

Describe some operations on your tool bar only for remote users.

**Table 6-2.1** Toolbar of AP software

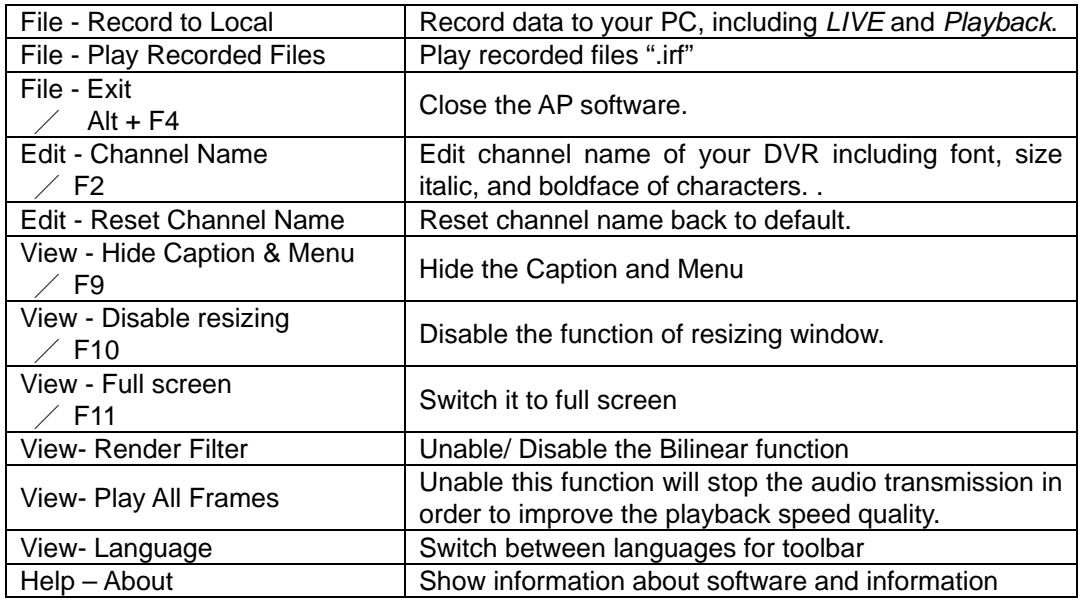

#### **Table 6-2.2** System Requirements for AP software

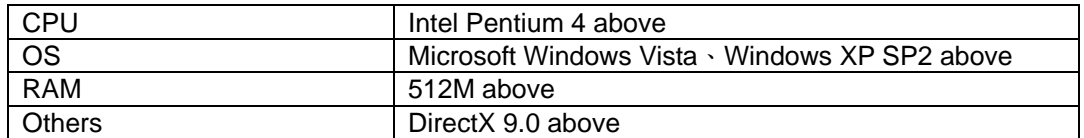

Note 1:

Known VGA card that support DirectX9.0 currently:

NVIDIA: Geforce FXseries, Geforce 6series, Geforce 7series, Geforce 8series, Geforce 9series, Geforce 200series, etc.

Or

visit:http://en.wikipedia.org/wiki/Comparison\_of\_Nvidia\_graphics\_processing\_units

- ATI: Radeon R300series, Radeon R400series, Radeon R500series, Radeon R600series, Radeon R700series, Radeon HD 3xxx IGPseries, Mobility Radeonseries (9500 above), Mobility Radeon Xseries, Mobility Radeon HDseries, or FireGL Vseries etc. Or visit: http://en.wikipedia.org/wiki/Comparison\_of\_ATI\_graphics\_processing\_units
- SiS: SiS 67Xseries, or SiS 77Xseries etc. Or visit: http://www.sis.com/support/support\_compare.htm
- Intel: 91Xseries, 94Xseries, 96Xseries, G3Xseries, or G4Xseries, etc. Or visit: http://en.wikipedia.org/wiki/Intel\_GMA

# **CHAPTER 7 SPECIFICAITONS**

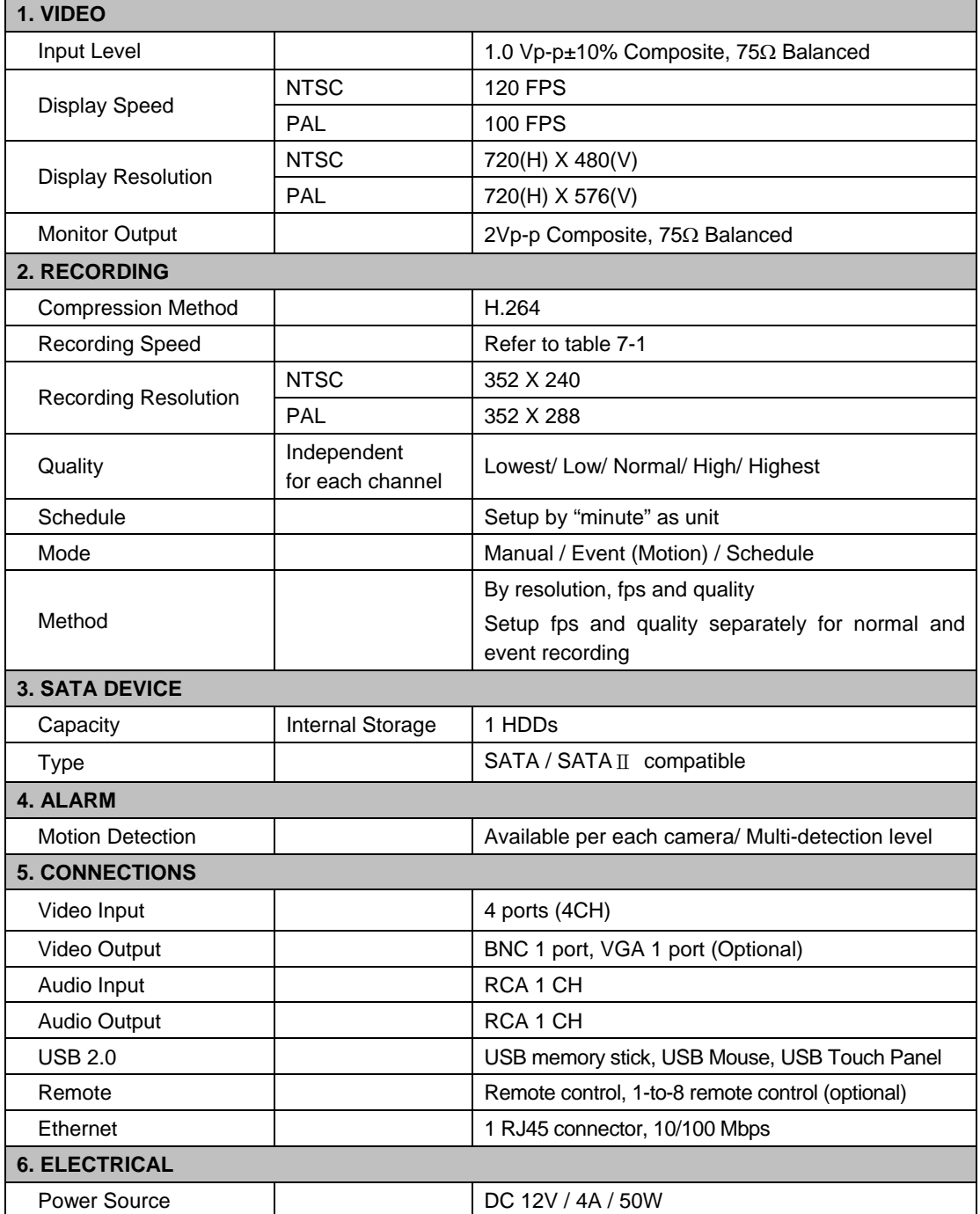

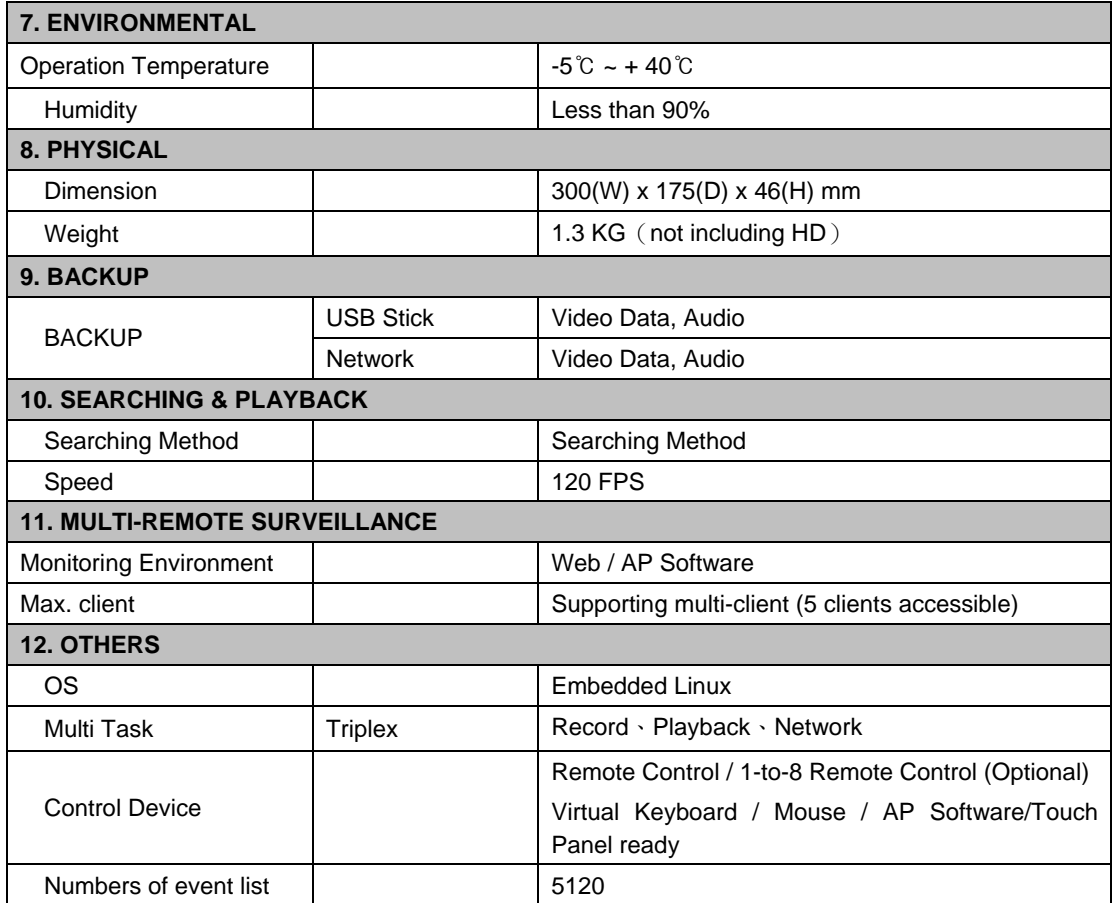

#### **Table** 7-1

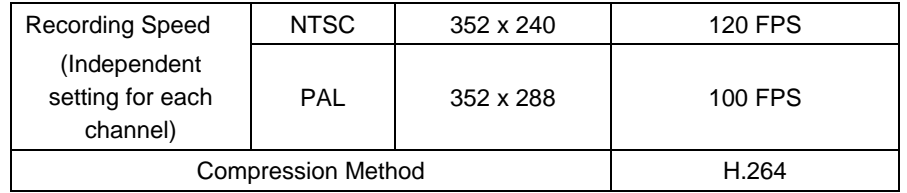

# **APPENDIX I -DVR.NRT REGISTRATION**

In the package of each DVR, you will find a sticker shows account information including username and password that allows users to login I-DVR.NET for registration.

To register DDNS on I-DVR.NET, please follow the steps as shown.

**Step 1.** Please open IE browser and then enter " http://i-DVR.NET/logon.asp " in IE browser bar. Next, "Control Panel Logo" dialog will appear. Enter the username and password provided by the sticker and then press, "Logon."

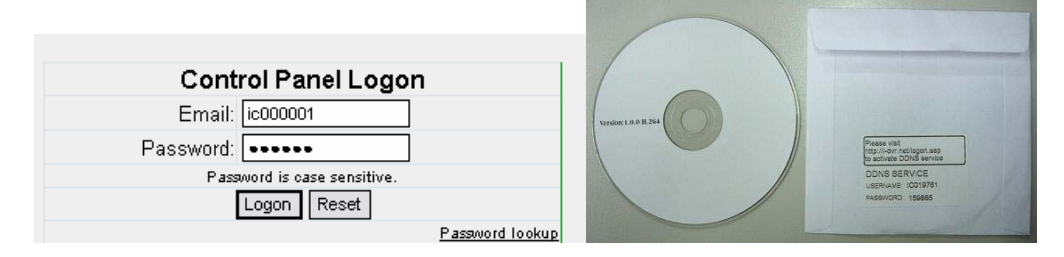

**Step 2.** After login successfully, enter name at "host" in "Add New Record" dialog. For example, "icatchddns" is the host name, and then the address will be "icatchddns.idvr.net." Select "Standard" type and enter an IP address of the DVR. Input known IP address if any, or press the "Add New" button if none.

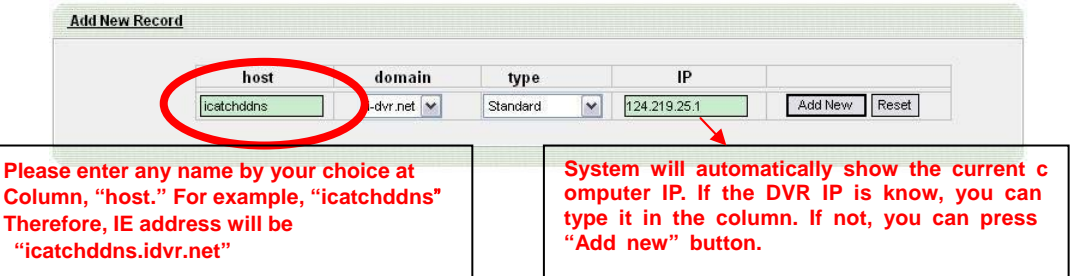

**Step 3.** The "Host Manager" dialog will show "Your new host record was created" when user setup successfully. The "**host.domain**" column will show up the setup just entered.

If DDNS set up at DVR side successfully, the website will update the IP information in one minute. The IP column will be renewed to the corresponding IP address by pressing "F5: refresh" button.

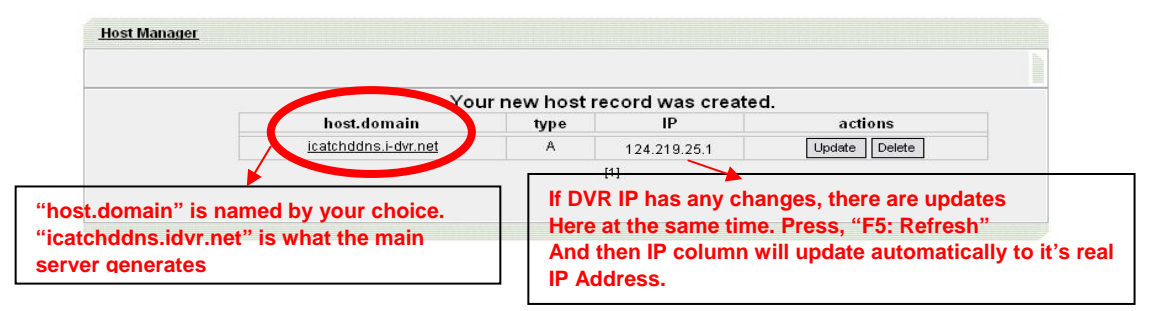

**Step 4.** Enter DVR →Main Menu → Network Setup → DDNS. Activate DDNS functions and input related information.

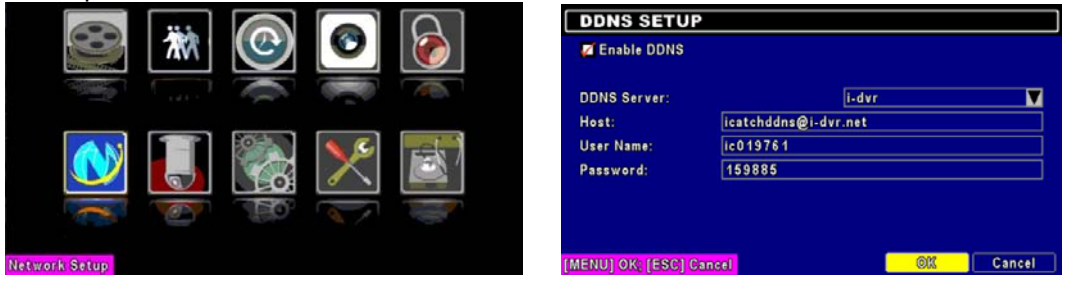

# **APPENDIX II Record Mode Comparison**

Comparison between different setups while in Default Record mode and after it's been s witched.

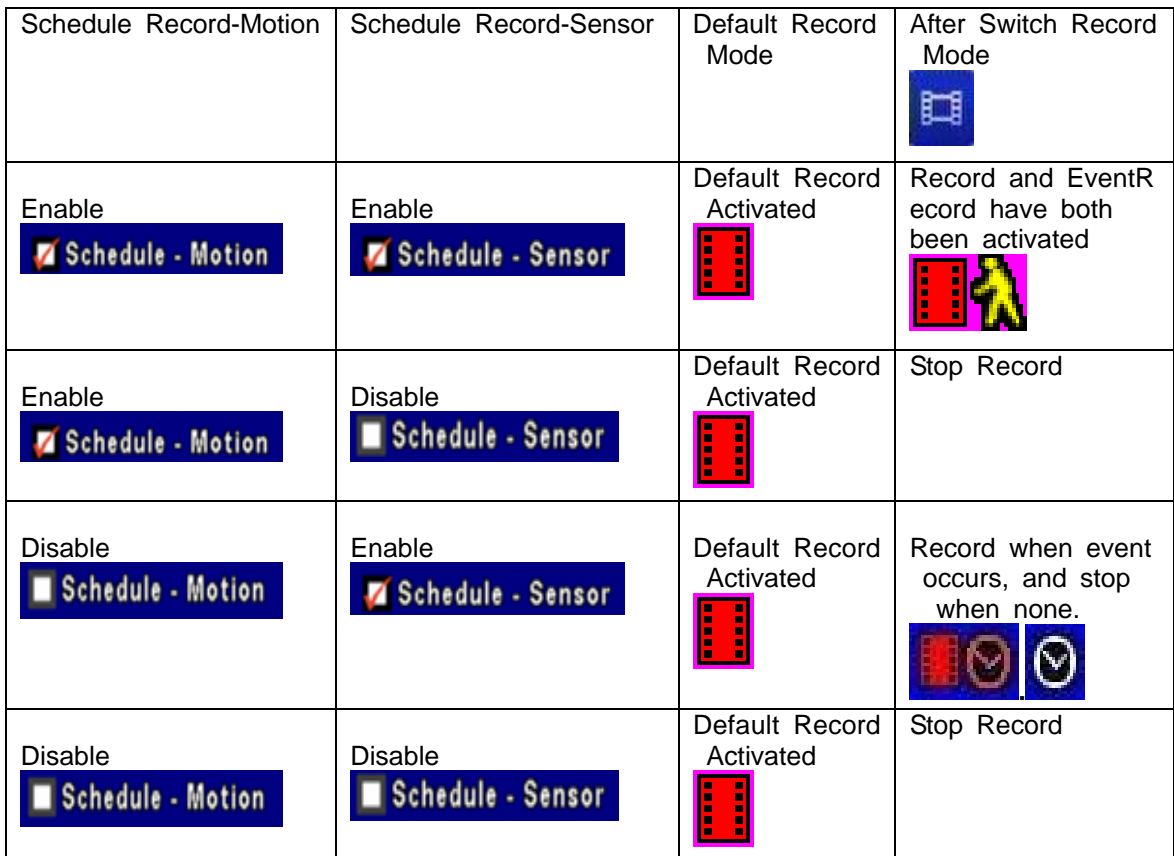